# <span id="page-0-0"></span>Manual del usuario de SmartVision3 (10910)

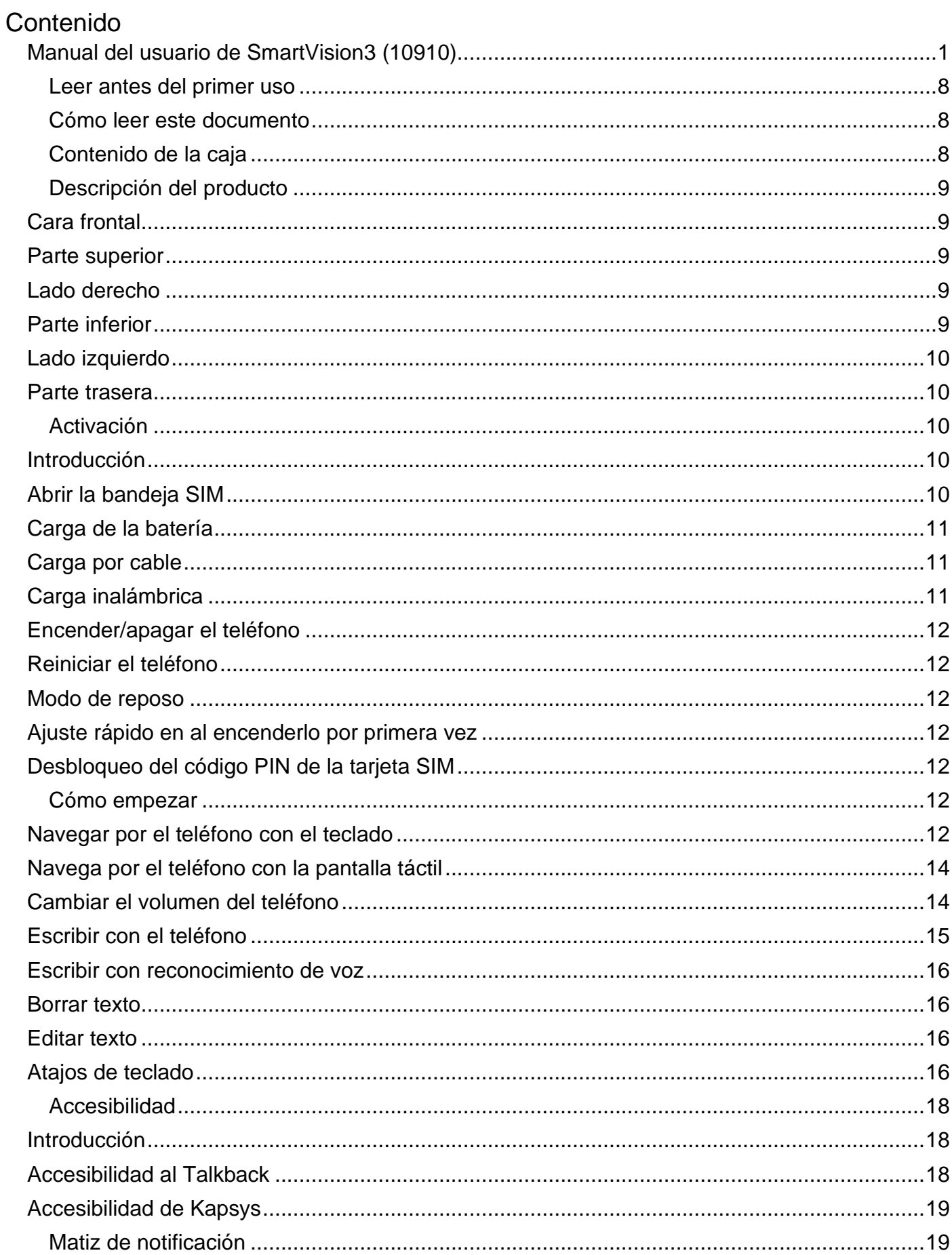

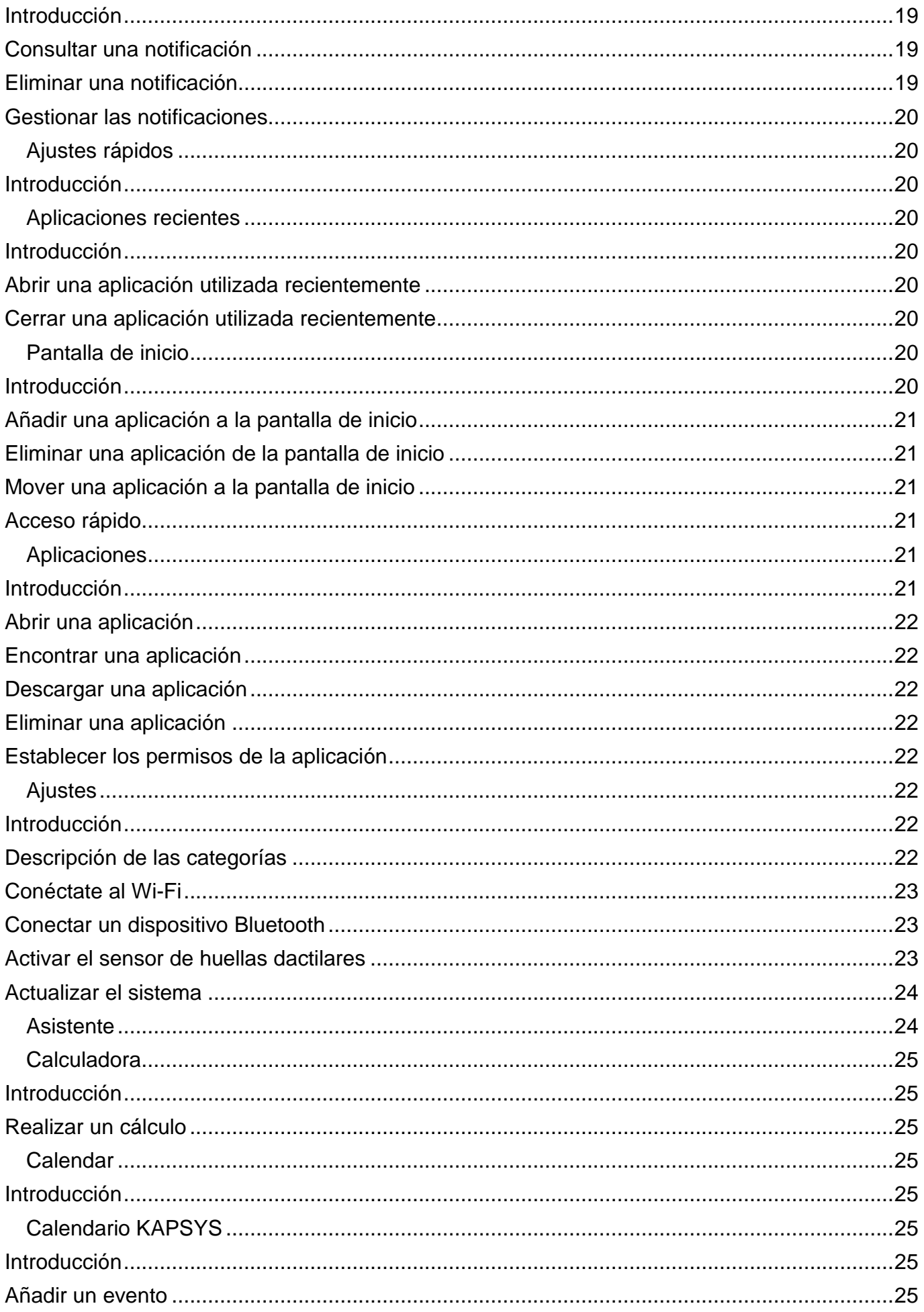

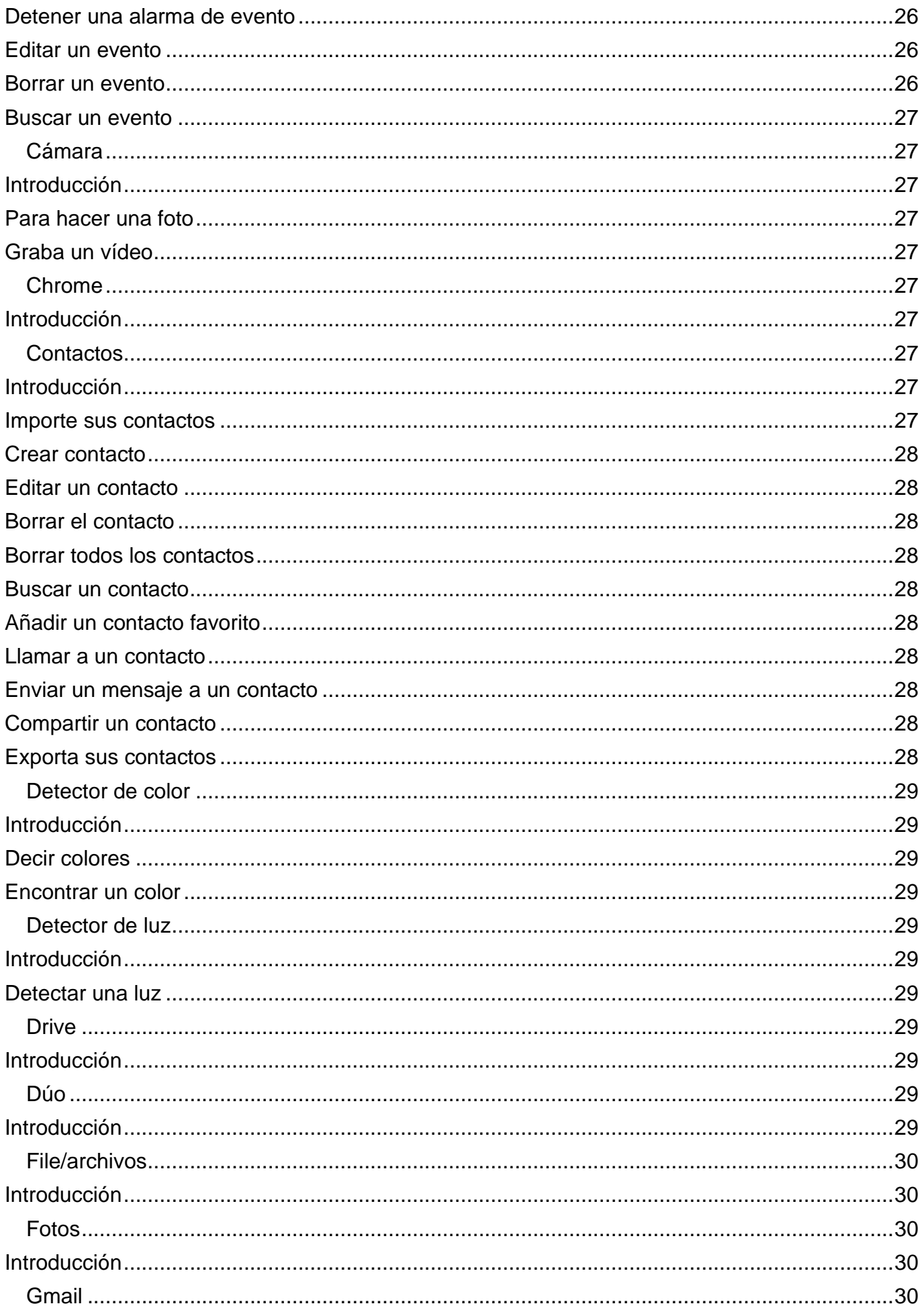

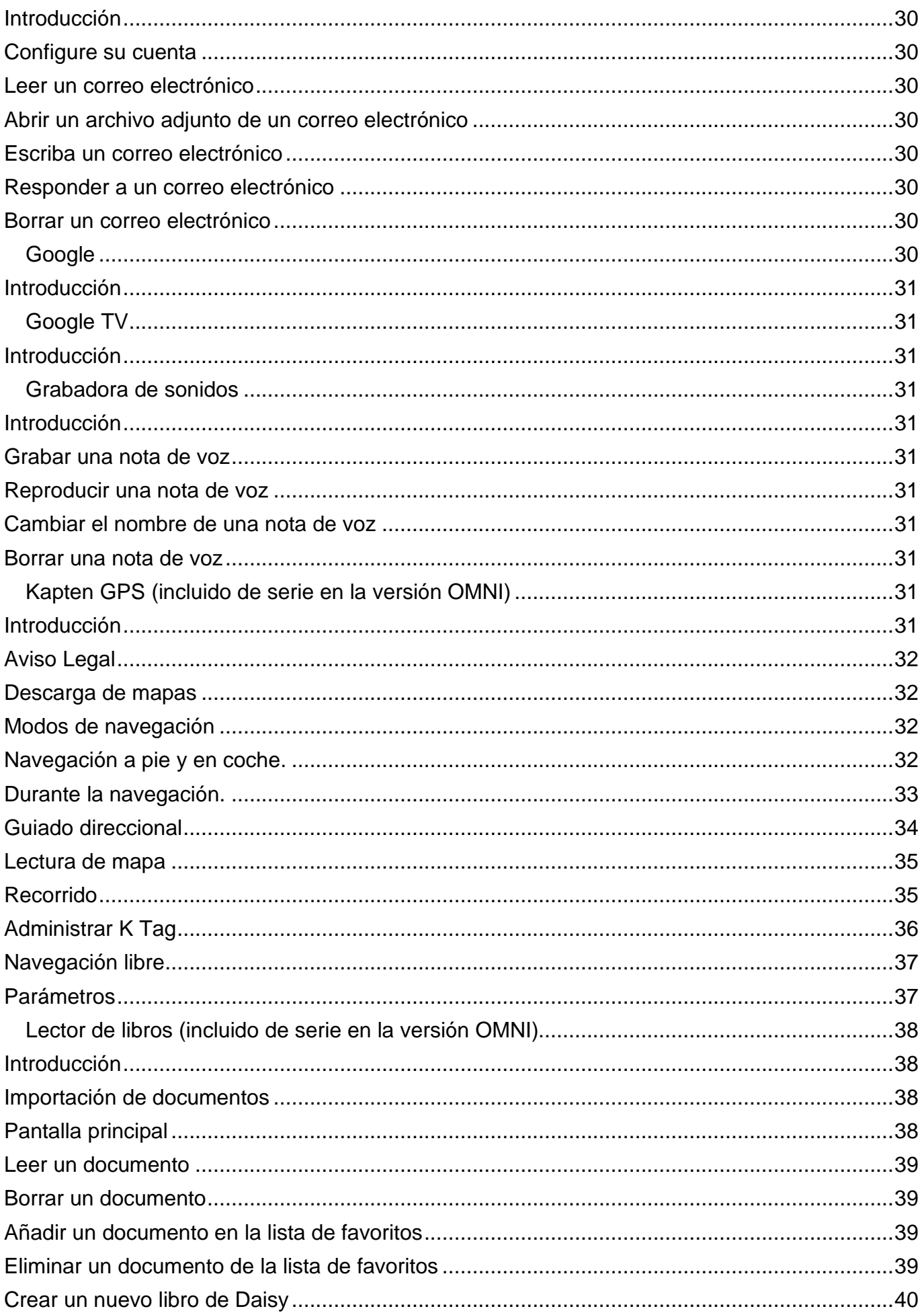

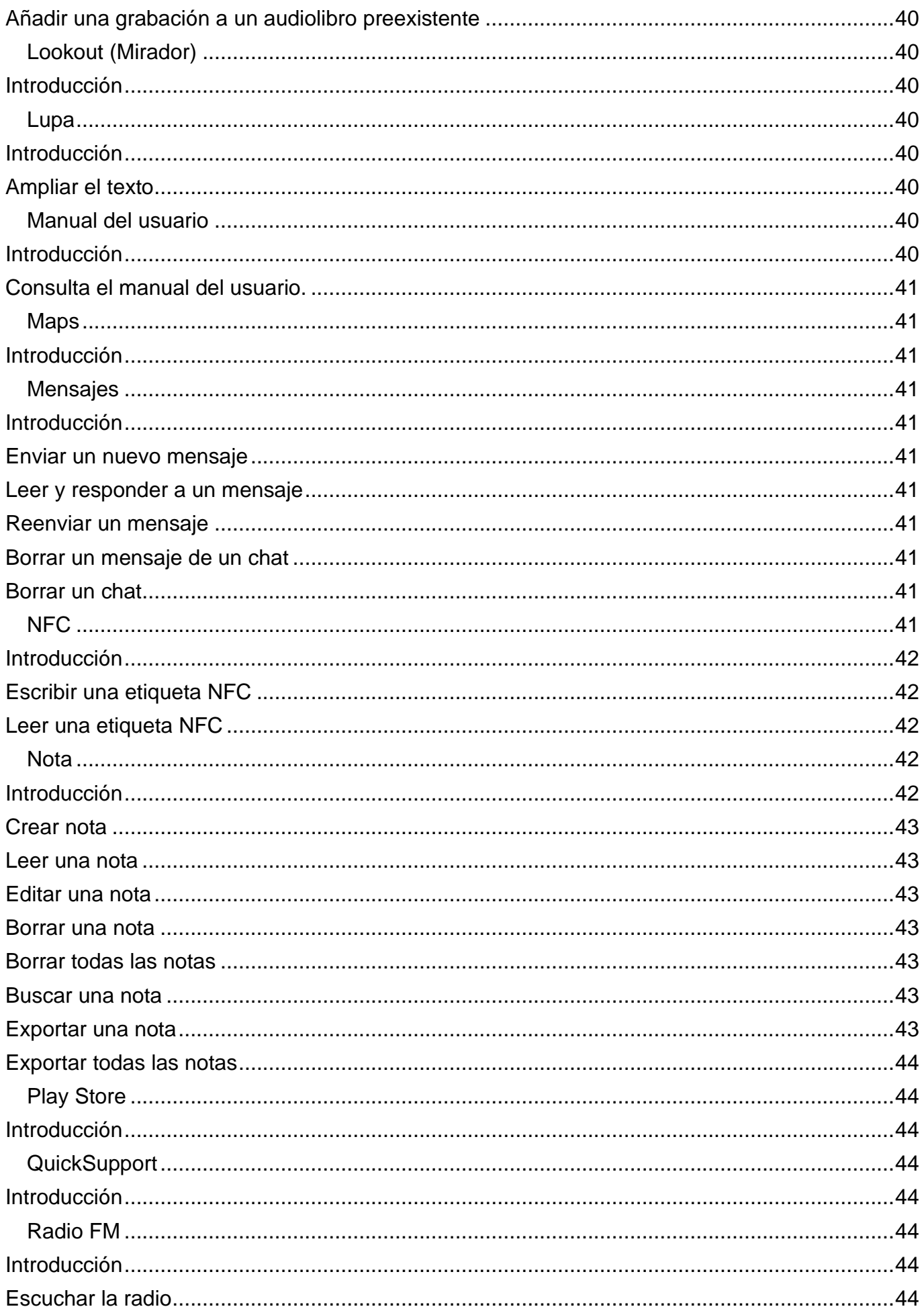

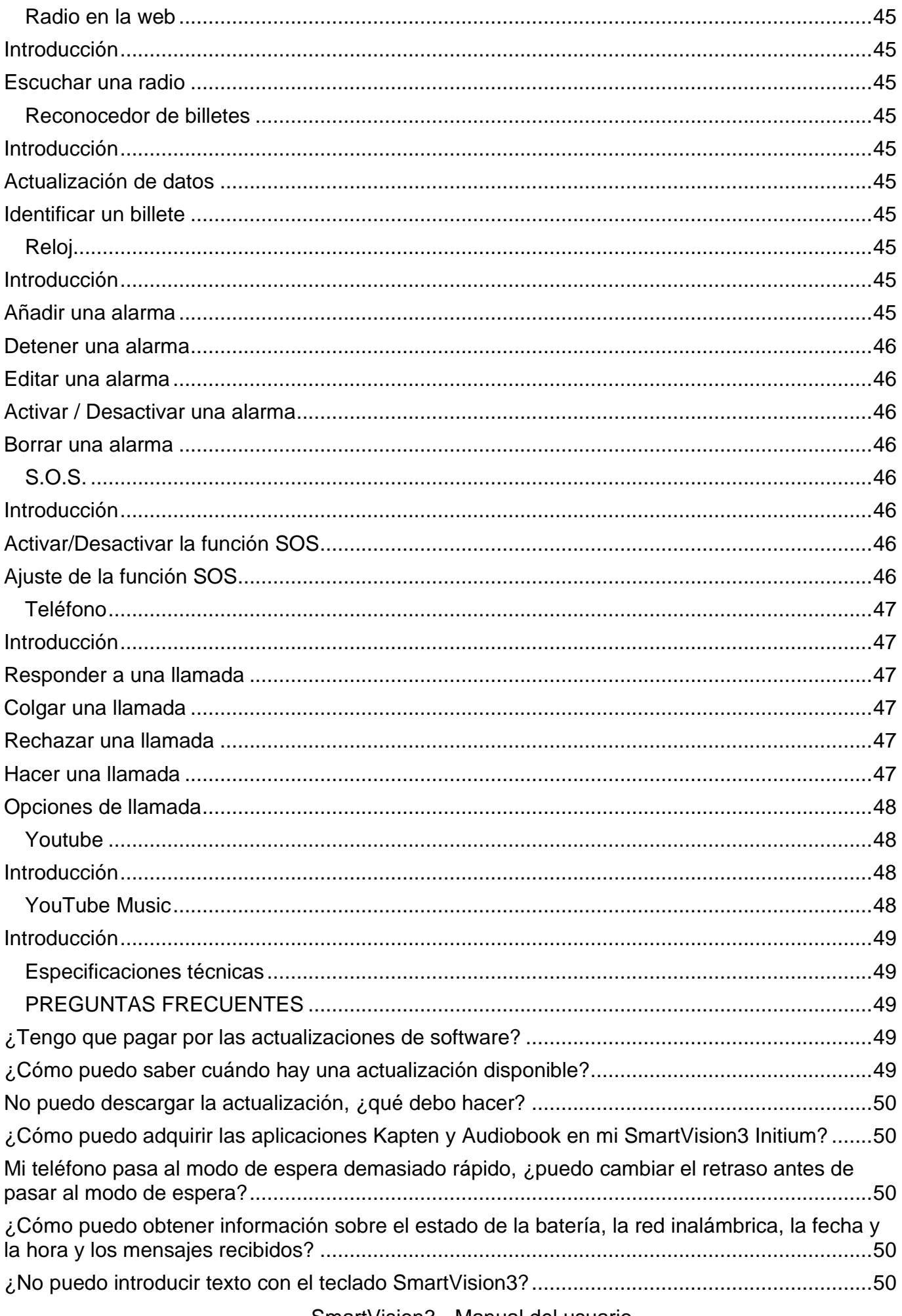

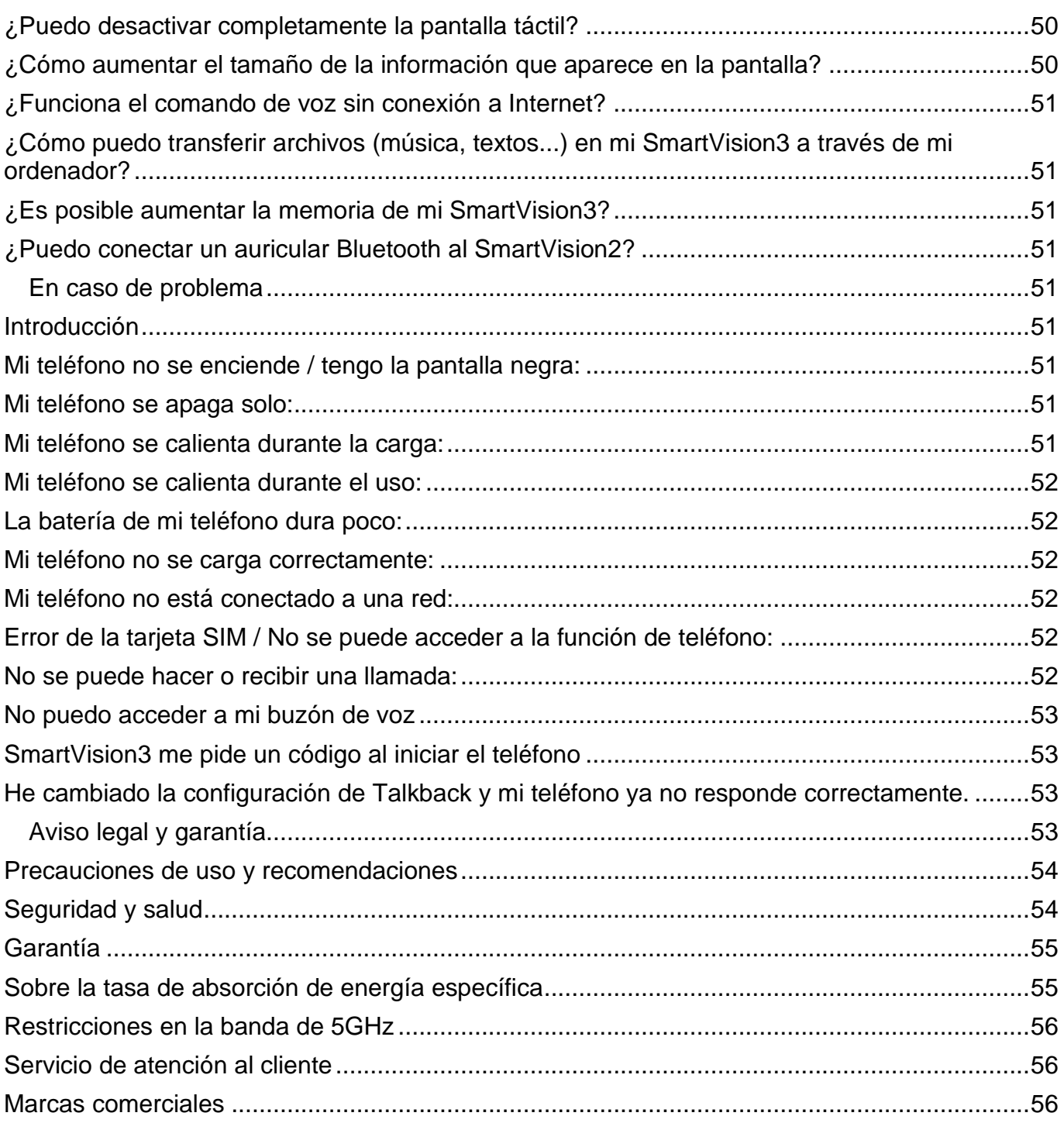

# <span id="page-7-0"></span>**Leer antes del primer uso**

- Lea atentamente este manual para poder utilizar su SmartVision3 de forma correcta y segura.
- Las descripciones se basan en la configuración por defecto de su SmartVision3.
- Dependiendo de su ubicación, del operador de red o de las características del software del dispositivo, algunos contenidos pueden diferir de su dispositivo.
- Los contenidos de alta calidad que requieren un uso intensivo de la unidad de procesamiento y la memoria pueden afectar al rendimiento general del dispositivo. Las aplicaciones relacionadas con estos contenidos pueden no funcionar correctamente en función de las características del dispositivo y las condiciones de uso
- KAPSYS no se responsabiliza de los problemas de rendimiento relacionados con las aplicaciones de terceros proporcionadas por proveedores distintos de KAPSYS.
- Es posible que se requiera una conexión a una red Wi-Fi o móvil para utilizar ciertas aplicaciones o funciones.
- Los servicios de datos como el envío o la recepción de mensajes, la descarga o la carga de datos, la sincronización automática o el uso de los servicios de localización pueden conllevar cargos adicionales, dependiendo de su suscripción a la red operativa. Para grandes transferencias de datos, se recomienda utilizar el Wi-Fi.
- Las aplicaciones proporcionadas por defecto con este dispositivo pueden cambiar o dejar de estar disponibles sin previo aviso.
- La información publicada en este documento está sujeta a cambios sin previo aviso. KAPSYS se reserva el derecho de modificar el contenido de este documento sin obligación de notificarlo a ninguna persona o entidad. KAPSYS no asume ninguna responsabilidad por errores técnicos o editoriales, omisiones en este manual, o por cualquier daño incidental o consecuente que resulte del desempeño o uso de este documento.
- KAPSYS se esfuerza por mejorar continuamente la calidad y la funcionalidad de este producto. En consecuencia, KAPSYS le anima a visitar el sitio web www.kapsys.com para obtener las últimas actualizaciones documentales relativas al uso y funcionamiento de este producto.
- SmartVision3 cumple todos los requisitos legales de la CE para uso residencial o comercial.

# <span id="page-7-1"></span>**Cómo leer este documento**

Esta guía del usuario describe las principales funciones del SmartVision3 (algunos accesorios y otras dos aplicaciones desarrolladas por KAPSYS están disponibles por separado). La descripción de las funciones es genérica y no tiene en cuenta las especificidades de uso relacionadas con el modo de accesibilidad avanzada. Esta guía se centra en las funcionalidades desarrolladas por KAPSYS. Las configuraciones y aplicaciones estándar de Android y Google sólo se describirán brevemente y corresponde al usuario consultar los manuales de uso de terceros para obtener más información.

# <span id="page-7-2"></span>**Contenido de la caja**

La caja SmartVision3 INITIUM contiene:

- Un cargador de red USB de 220v/110 voltios 5 voltios
- Un cable USB Tipo-C
- Un par de auriculares estéreo con micrófono
- Cinco etiquetas NFC
- Una herramienta de extracción de SIM
- Guía de inicio rápido

Accesorios disponibles por separado para la versión INITIUM y incluye de serie para la

versión OMNI:

- Un cargador inalámbrico por carga inductiva
- Una carcasa protectora
- Un protector de pantalla
- Una cinta para el cuello
- Un paño de microfibra para limpiar la pantalla (gamuza)

La lista de accesorios puede variar según el país, la configuración o la versión del producto. El aspecto y las especificaciones del producto y los accesorios están sujetos a cambios sin previo aviso.

Utilice únicamente accesorios aprobados por KAPSYS. El uso de accesorios no aprobados puede causar problemas de rendimiento, así como un mal funcionamiento no cubierto por la garantía.

# <span id="page-8-0"></span>**Descripción del producto**

# <span id="page-8-1"></span>**Cara frontal**

La parte frontal del SmartVision3 está separada en 2 partes distintas:

La pantalla táctil de 3,5 pulgadas está presente en la parte superior del teléfono. Permite visualizar el contenido del teléfono e interactuar con él. En la parte superior de esta pantalla se encuentra el altavoz para las comunicaciones y una cámara de 5 mega de píxeles para las videollamadas.

Debajo de la pantalla táctil hay un teclado físico real, que está dividido en dos partes distintas: La primera parte es el panel de navegación situado debajo de la pantalla táctil. Es fácil de identificar gracias a su joystick en forma de cuadrado redondeado. Cada lado del pad direccional está en relieve y permite realizar acciones de movimiento. En el resto del documento, utilizaremos los términos "**Arriba**", "**Abajo"**, "**Izquierda**", "**Derecha**" para mencionar el uso de uno de los lados del pad direccional. La tecla central del pad direccional llamada "**OK"** valida el elemento seleccionado. Está texturizada para poder identificarla fácilmente.

A la izquierda del joystick central se encuentran las teclas "**Inicio**" y "**Menú"**, respectivamente, una encima de la otra.

A la derecha del joystick central está la tecla "**Atrás**" y la tecla "**Borrar**", respectivamente, una encima de la otra.

La segunda parte del teclado físico es el teclado alfanumérico compuesto por 12 teclas (4 líneas de 3 teclas)

- $\bullet$  1<sup>a</sup> línea teclas 1, 2, 3
- $\bullet$  2<sup>a</sup> línea teclas 4, 5, 6
- $\bullet$  3<sup>a</sup> línea teclas 7, 8, 9
- 4ª línea asterisco, 0, almohadilla,

Para facilitar la localización de las teclas, hay un punto ergonómico en relieve en la tecla 5. La descripción detallada de las funciones de las teclas está disponible en el capítulo "Primeros pasos".

# <span id="page-8-2"></span>**Parte superior**

En el extremo izquierdo de la parte superior está la toma de audio de 3,5 para conectar los auriculares. A su derecha está el botón de encendido/apagado, que permite encender y apagar el teléfono.

# <span id="page-8-3"></span>**Lado derecho**

Empezando por la parte superior del teléfono, el primer botón del borde derecho es el de comando de voz. Tiene una textura que permite identificarlo fácilmente. Justo debajo están las teclas de volumen más y volumen menos para cambiar la intensidad del volumen del teléfono.

# <span id="page-8-4"></span>**Parte inferior**

En el extremo izquierdo está el conector USB tipo C para cargar el SmartVision3. A su derecha está el micrófono del teléfono para las comunicaciones y el comando de voz. A la derecha del micrófono está el altavoz principal para escuchar el sonido del teléfono y la síntesis de voz.

# <span id="page-9-0"></span>**Lado izquierdo**

En la parte superior del lado izquierdo del SmartVision3 se encuentra la bandeja para insertar la tarjeta SIM y la tarjeta SD a través de la herramienta de extracción de SIM.

# <span id="page-9-1"></span>**Parte trasera**

En la parte superior izquierda de la cara trasera se encuentra la cámara dual de 16 y 2 mega píxeles.

Debajo está el sensor de huellas dactilares para desbloquear el teléfono y realizar pagos seguros.

# <span id="page-9-2"></span>**Activación**

# <span id="page-9-3"></span>**Introducción**

El SmartVision3 tiene un conector de doble tarjeta SIM / SD. Puede insertar dos tarjetas SIM o una tarjeta SD y una tarjeta SIM. No puede tener la segunda tarjeta Nano SIM y la tarjeta microSD insertadas al mismo tiempo. SmartVision3 sólo es compatible con tarjetas SIM en formato Nano SIM. Una tarjeta modificada que sea más gruesa que la tarjeta Nano SIM estándar no encajará correctamente en la bandeja y puede dañar el conector SIM. La tarjeta micro SD es opcional y no se suministra con el SmartVision3. El SmartVision3 admite tarjetas SD de hasta 128 GB. Le sugerimos que cuente con la ayuda de una persona vidente para la inserción de la tarjeta SIM y la tarjeta SD.

# <span id="page-9-4"></span>**Abrir la bandeja SIM**

Coloque el teléfono en posición horizontal frente a usted, boca arriba. Introduzca la punta de la herramienta de extracción de la tarjeta SIM suministrada con el teléfono en el orificio de expulsión de la bandeja SIM situado en el lado izquierdo del teléfono. Asegúrese de que la herramienta de extracción de la tarjeta SIM esté perpendicular al orificio. De lo contrario, el dispositivo podría resultar dañado. Cuando introduzca la herramienta de extracción de la tarjeta SIM en el orificio de expulsión de la bandeja SIM, no obstruya la bandeja para evitar dañar el mecanismo de expulsión dentro de la ranura. Introduzca la punta hasta el fondo del orificio hasta que la bandeja SIM salga y, a continuación, tire de ella.

La bandeja SIM tiene dos compartimentos. El primer compartimento permite insertar una tarjeta SIM o una tarjeta SD. El segundo compartimento permite insertar solo una tarjeta SIM.

- **Inserción de una sola tarjeta SIM**: coloque la tarjeta SIM con la cara metálica hacia abajo, con la esquina biselada en la parte inferior derecha, en uno de los dos compartimentos disponibles de la bandeja SIM. A continuación, vuelva a introducir con cuidado la bandeja SIM hasta el fondo de la ranura. Cuando vuelva a introducir la bandeja SIM en el teléfono, asegúrese de que está orientada horizontalmente para que las tarjetas SIM no se caigan. La bandeja debe estar completamente insertada y no debe sobresalir de la ranura ni caerse. Si la tarjeta no está firmemente asentada en su compartimento, la tarjeta SIM puede salir despedida o caerse.
- **Inserción de dos tarjetas SIM: coloque** la primera tarjeta SIM, con la cara metálica hacia abajo y la esquina biselada en la parte inferior derecha, en el primer compartimento de la bandeja SIM. Realice la misma operación para el segundo compartimento de la bandeja SIM. A continuación, vuelva a introducir con cuidado la bandeja SIM hasta el fondo de la ranura. Cuando vuelva a introducir la bandeja SIM en el teléfono, asegúrese de que está orientada horizontalmente para que las tarjetas SIM no se caigan. La bandeja debe estar completamente insertada y no debe sobresalir de la ranura ni caerse.

Es bueno saberlo: El orden de las tarjetas SIM en la bandeja no importa. La configuración y gestión de las tarjetas SIM se realiza a través de la aplicación "Ajustes" del teléfono, sección "Red e Internet".

• **Inserción de una tarjeta SD y una tarjeta SIM**: coloque la tarjeta SD en el primer compartimento de la bandeja, con la cara metálica hacia abajo y la esquina biselada hacia abajo. A continuación, coloque la tarjeta SIM en el segundo compartimento de la bandeja, con la cara metálica hacia abajo y la esquina biselada abajo a la derecha. A continuación, vuelva a introducir con cuidado la bandeja SIM hasta el fondo de la ranura. Cuando vuelva a introducir la bandeja SIM en el teléfono, asegúrese de que está orientada horizontalmente para que la tarjeta SD y la tarjeta SIM no se caigan. La bandeja debe estar completamente insertada y no debe sobresalir de la ranura.

# <span id="page-10-0"></span>**Carga de la batería**

Cargue la batería antes de utilizar el dispositivo por primera vez o cuando no lo haya usado durante un tiempo. Utilice únicamente un cargador y un cable compatibles con su dispositivo. El uso de un cargador y un cable incompatibles puede causar lesiones o dañar el dispositivo.

- La conexión incorrecta del adaptador puede causar graves daños en la unidad. Los daños derivados del mal uso no están cubiertos por la garantía.
- Utilice únicamente el cable USB tipo-C suministrado con este dispositivo. Corre el riesgo de dañar el dispositivo si utiliza un cable micro-USB.
- Para ahorrar energía, desenchufe el cargador cuando no lo utilice. Como el cargador no tiene un botón de encendido/apagado, debes desenchufarlo de la toma de corriente para apagar la energía. El dispositivo debe permanecer cerca de la toma de corriente mientras se carga.

Es bueno saberlo: La autonomía del SmartVision3 depende del uso que le dé. Cuanto más utilice el dispositivo, más rápido se agotará la batería. Puede optimizar el uso de la batería ajustando ciertos parámetros como el brillo de la pantalla, el tiempo de espera, activando el modo de ahorro de energía, cerrando las aplicaciones que se ejecutan innecesariamente en segundo plano o desactivando el Bluetooth y el Wi-Fi si no los utiliza.

# <span id="page-10-1"></span>**Carga por cable**

Para cargar la batería, conecte el cable USB Type-C entre el conector USB del SmartVision3 y el cargador de red. A continuación, conecte el cargador de corriente alterna a una toma de corriente. Cuando la batería esté completamente cargada, desconecte el cargador del dispositivo.

# <span id="page-10-2"></span>**Carga inalámbrica**

SmartVision3 es compatible con la carga inalámbrica. Por tanto, puede cargar la batería con el cargador inalámbrico que se proporciona con el pack OMNI. Conecte el cable USB Tipo-C entre el conector USB del cargador inalámbrico y el cargador de red y, a continuación, enchufe el cargador de red a una toma de corriente. Coloca la parte trasera del SmartVision3 en el centro de la estación de carga inalámbrica. Cuando la batería esté completamente cargada, retira el dispositivo de la base de carga inalámbrica.

# Precauciones para la carga inalámbrica:

Si no se observan las precauciones que se indican a continuación, es posible que el dispositivo no se cargue correctamente o se caliente, o que se dañe el dispositivo y sus placas base:

- No coloque el dispositivo en la base de carga inalámbrica con una tarjeta de crédito o una tarjeta de identificación por radiofrecuencia (RFID) (tarjeta de viaje o tarjeta de acceso) colocada detrás.
- No coloque el dispositivo en la base de carga inalámbrica cuando haya materiales conductores, como objetos metálicos e imanes, entre el dispositivo y la base de carga inalámbrica.

Consejos y precauciones para cargar la batería:

- Si la batería está completamente descargada, no podrá encender el dispositivo, aunque el cargador esté enchufado. Cargue la batería durante unos minutos antes de encender el dispositivo.
- Si utiliza varias aplicaciones simultáneamente, aplicaciones de red o aplicaciones que requieren una conexión con otro dispositivo, la batería se agotará rápidamente. Para evitar la pérdida de energía durante la transferencia de datos, utiliza siempre estas aplicaciones cuando la batería esté completamente cargada.
- Si utiliza una fuente de alimentación distinta al cargador, como un ordenador, la velocidad de carga puede verse reducida.
- El dispositivo puede utilizarse mientras se carga, pero en este caso puede tardar más en cargarse completamente la batería
- El dispositivo y el cargador pueden calentarse durante la carga. Al utilizar la función de carga inalámbrica o rápida, el dispositivo puede estar caliente al tacto. Esto no afecta a la vida del dispositivo ni a su rendimiento, y es completamente normal. Si la temperatura de la batería es demasiado alta, la velocidad de carga puede disminuir o el cargador puede dejar de cargar.

# <span id="page-11-0"></span>**Encender/apagar el teléfono**

Para encender su SmartVision3, pulse prolongadamente el botón de encendido/apagado situado en el borde superior. Cuando el dispositivo vibre, suelte el botón. Si el producto no se enciende, compruebe que la batería está bien cargada. Para apagar el aparato, pulse prolongadamente el botón de encendido/apagado situado en el borde superior. A continuación, seleccione la opción "Reiniciar/Apagar" y luego "Apagar".

# <span id="page-11-1"></span>**Reiniciar el teléfono**

Para reiniciar el dispositivo, realice una pulsación larga en el botón de encendido/apagado situado en el borde superior. A continuación, seleccione en la pantalla la opción "Reiniciar/Apagar" y luego "Reiniciar". Si su dispositivo se congela y no responde, pulse el botón de encendido durante 10 segundos para reiniciar automáticamente el teléfono.

# <span id="page-11-2"></span>**Modo de reposo**

Cuando SmartVision3 está encendido, una breve pulsación del botón de Encendido/Apagado pone el producto en modo de reposo o lo despierta. En el modo de reposo, la pantalla está apagada y el teclado desactivado, pero las funciones siguen activas. Puede seguir recibiendo tus llamadas, mensajes, correos electrónicos, etc.

Es bueno saberlo: Por defecto, el producto entra en reposo automáticamente tras un minuto de inactividad para ahorrar batería.

# <span id="page-11-3"></span>**Ajuste rápido en al encenderlo por primera vez**

Cuando enciende el dispositivo por primera vez o después de realizar un restablecimiento de datos, siga las instrucciones en pantalla para configurarlo.

# <span id="page-11-4"></span>**Desbloqueo del código PIN de la tarjeta SIM**

La tarjeta SIM se suministra con un código de identificación formado por 4 dígitos llamado PIN. Este código se utiliza para bloquear la tarjeta SIM contra un posible uso fraudulento. Para desbloquear la tarjeta SIM y acceder a todas las funciones de SmartVision3, introduzca el código PIN en el teclado y pulse OK.

# <span id="page-11-5"></span>**Cómo empezar**

# <span id="page-11-6"></span>**Navegar por el teléfono con el teclado**

El modo teclado es el modo principal del SmartVision3. Le permite, mediante pulsaciones cortas y largas en las teclas del teclado físico, navegar en el teléfono y lanzar determinadas funciones. Para familiarizarse con la ubicación de las teclas, consulte el capítulo "Descripción del producto". A continuación, encontrará la lista de las diferentes acciones que puede realizar con el teclado físico.

# **Teclas de navegación:**

- Una **breve** pulsación de la tecla **Arriba** selecciona el elemento anterior de la pantalla.
- Una **breve** pulsación de la tecla **Abajo** selecciona el siguiente elemento de la pantalla.
- Una **breve** pulsación de la tecla **OK** sirve para confirmar su elección; valida el elemento seleccionado. Validar un elemento generalmente muestra una nueva pantalla o confirma una acción.
- Una pulsación **larga** de la tecla **Arriba** selecciona el primer elemento de la pantalla.
- Una pulsación **larga** de la tecla **Abajo** selecciona el último elemento de la pantalla.
- Una pulsación **larga** de la tecla **OK** abre el menú contextual del elemento seleccionado. Este suele mostrar opciones adicionales relacionadas con el elemento seleccionado (Editar, Eliminar, Reenviar, Mover, Compartir, etc.).
- Una **breve** pulsación de la tecla **izquierda** permite seleccionar el elemento anterior según el modo de lectura activo.
- Una **breve** pulsación de la tecla **derecha** permite seleccionar el elemento anterior según el modo de lectura activo.
- Una pulsación **larga** de la tecla **izquierda** activa el modo de lectura anterior.
- Una pulsación **larga** de la tecla **derecha** activa el siguiente modo de lectura.

Es bueno saberlo: El servicio de accesibilidad Talkback, instalado por defecto en el SmartVision3, también admite un modo de navegación personalizable. Este modo permite tener una navegación diferente a la que se realiza por defecto con las teclas Arriba y Abajo. En particular, permite desplazarse por: caracteres, palabras, líneas, párrafos, títulos, enlaces, ventanas, etc.:

Puede personalizar la lista de controles de lectura disponibles desde los ajustes de accesibilidad de Talkback, en la sección "Personalizar menús" y luego "Personalizar controles de lectura". Por defecto, sólo se activan los modos "Caracteres" y "Palabras" en las pulsaciones largas de izquierda y derecha.

# **Teclas de función:**

- Una **breve** pulsación de la tecla **Inicio**, situado en la parte superior izquierda del joystick, le devuelve a la pantalla de inicio del teléfono.
- Una **breve** pulsación de la tecla **Menú**, situado en la parte inferior izquierda del joystick, permite acceder a las opciones de la pantalla mostrada. Atención, alguna pantalla no tiene menú; en este caso, la pulsación corta no tendrá efecto.
- Una **breve pulsación** de la tecla **Atrás**, situado en la parte superior derecha del joystick, permite retroceder una pantalla y cerrar el teclado virtual (ver el apartado Escribir con el teclado físico)
- Una **breve pulsación** de la tecla **Borrar**, situada en la parte inferior derecha del joystick, permite borrar un carácter insertado en un cuadro de edición.
- Una pulsación **larga** de la tecla **Inicio**, situado en la parte superior izquierda del joystick, abre la pantalla de aplicaciones recientes (ver la sección "Aplicaciones recientes")
- Una pulsación **larga** de la tecla **Menú**, situado en la parte inferior izquierda del joystick, abre el menú de accesibilidad Talkback (véase la sección de accesibilidad Talkback).
- Una pulsación **larga** de la tecla **Atrás**, situado en la parte superior derecha del joystick, abre la pantalla de notificaciones (ver el apartado "Pantalla de notificaciones")

• Una pulsación **larga** de la tecla **Borrar** en la parte inferior derecha del joystick, permite borrar todos los caracteres insertados en un cuadro de edición.

# <span id="page-13-0"></span>**Navega por el teléfono con la pantalla táctil**

El modo táctil es el modo secundario de SmartVision3. Permite navegar por los diferentes menús con la punta del dedo.

El servicio de accesibilidad Talkback activado por defecto en el SmartVision3 modifica el comportamiento normal de la pantalla táctil para adaptarla a las personas con discapacidad visual.

A continuación, se detallan las principales acciones que puede realizar la pantalla táctil cuando el servicio de accesibilidad Talkback está activado:

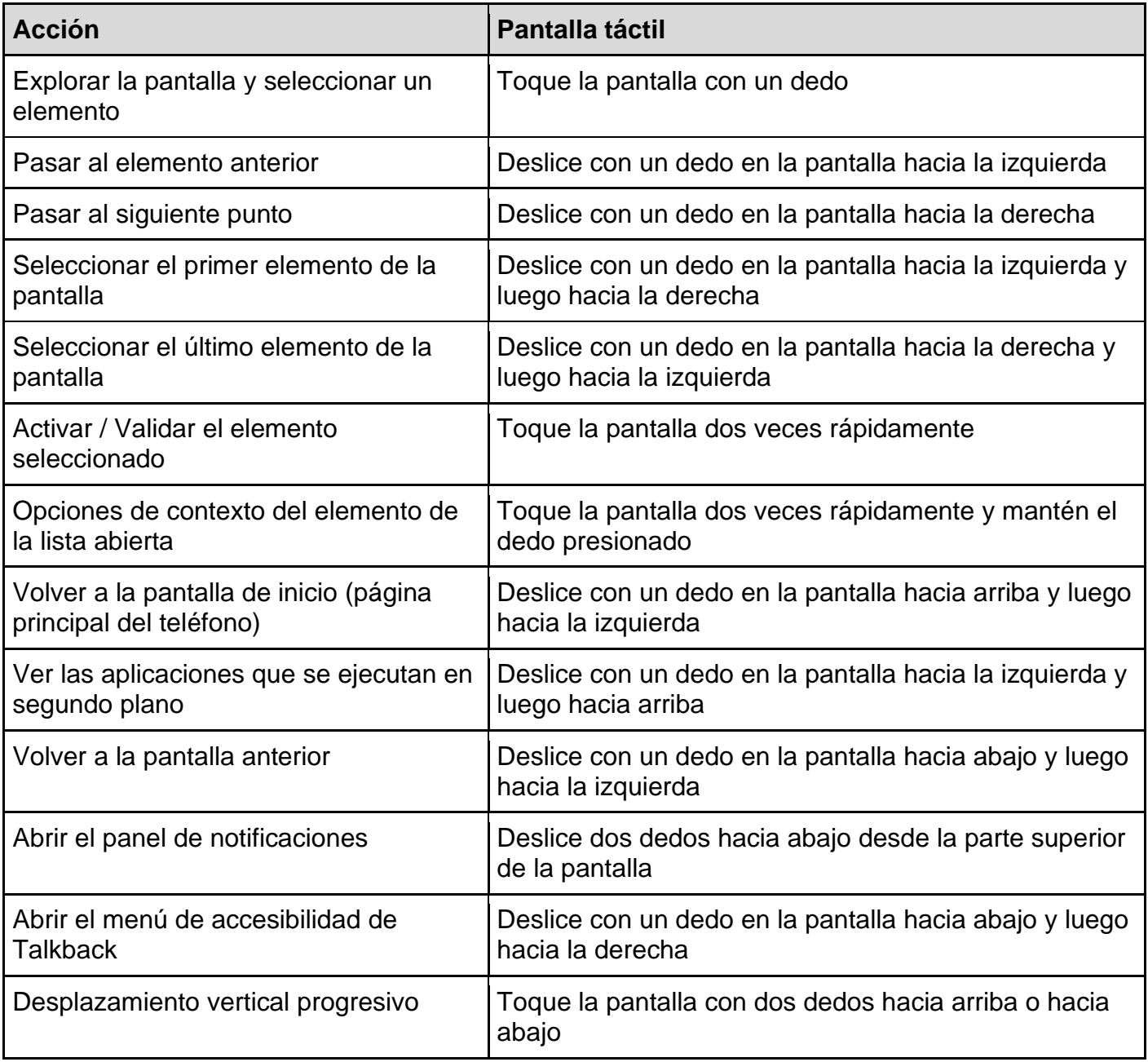

La lista completa de las acciones disponibles con la pantalla táctil está disponible en los ajustes de accesibilidad de Talkback en la sección "Personalizar gestos".

# <span id="page-13-1"></span>**Cambiar el volumen del teléfono**

Las teclas de volumen situadas en el lado derecho del teléfono permiten modificar los niveles de los perfiles de audio del teléfono. Hay un total de cinco perfiles de audio diferentes: el volumen de los contenidos multimedia (música, vídeo, etc.), el volumen de las llamadas, el volumen de los tonos de llamada y las notificaciones, el volumen de las alarmas y, por último, el volumen de la síntesis de voz.

La tecla de volumen Más aumenta el volumen del perfil de audio en uso.

La tecla de volumen Menos disminuye el volumen del perfil de audio en uso.

Para modificar simplemente el volumen de accesibilidad, mantenga un dedo en la pantalla táctil y use los botones de volumen para aumentar o disminuir el volumen de la síntesis de voz. También puede gestionar los volúmenes de los perfiles de audio a través de la aplicación de Ajustes del teléfono, sección "Sonido". En esta pantalla, seleccione el control deslizante de la barra de volumen del perfil de audio que quiera cambiar y utilice las teclas izquierda y derecha para cambiar el valor. Presta atención cuando se activa el Talkback, las barras deslizantes de los ajustes (volumen, brillo, etc.) se invierten. Una pulsación corta de la tecla Izquierda aumenta el valor y una pulsación corta de la tecla Derecha lo disminuye.

# <span id="page-14-0"></span>**Escribir con el teléfono**

Cuando SmartVision3 anuncia "Cuadro de edición", significa que es un área de entrada y que puede introducir texto con el teclado físico del teléfono o con el teclado virtual que aparece en la pantalla. En cualquiera de los dos casos, pulse la tecla OK para empezar a escribir el texto. Una vez completado el mensaje, pulse la tecla OK para confirmar y realizar la acción asociada al cuadro de edición (validar, buscar, etc.).

Es bueno saberlo: Algunos cuadros de edición ofrecen sugerencias mientras escribe (buscar un contacto en la agenda telefónica, buscar una aplicación en Play Store, introducir una dirección de correo electrónico en Gmail, etc.). Para acceder a eso, pulse la tecla Atrás después de su entrada en lugar de la tecla OK y, a continuación, utilice las teclas de navegación para navegar por las propuestas. Una vez seleccionada la propuesta deseada, pulse la tecla OK para utilizarla.

# **Teclado físico**

El teclado alfanumérico (tecla 1 a Almohadilla) se utiliza para introducir texto o caracteres en función del cuadro de edición actual. Cada tecla del teclado permite acceder a varios caracteres. Pulse la misma tecla sucesiva y rápidamente para acceder a los caracteres en su orden:

- **Tecla** 1: 1 . ?  $i$ !  $@ _$ , ' \ " ( ) / : ; + & % \* = < >  $\in$  £  $$$   $\neq$   $\in$  \ [ ] { } \ ~ ^  $i$  ; §
- **Tecla 2**: a b c 2 à â æ ç A B C À Â Æ Ç
- **Tecla 3**: d e f 3 é è ê ë D E F É È Ê Ë
- **Tecla 4**: g h i 4 î ï G H I Î Ï
- $\bullet$  **Tecla 5**:  $\mathsf{j}$  k l 5 J K L
- **Tecla 6**: m n o 6 ñ ô ö œ M N O Ñ Ô Ö Œ
- **Tecla 7**: p q r s 7 P Q R S
- **Tecla 8**: t u v 8 û T U V Û
- **Tecla 9**: w x y z 9 ŵ ŷ W X Y Z Ŵ Ŷ
- **Tecla 0**: Espacio, 0, nueva línea
- **Tecla Asterisco**: Bloqueo del teclado en modo normal, mayúsculas o numérico
- **Tecla Almohadilla**: Inserción del carácter almohadilla

# **Teclado virtual**

SmartVision3 tiene dos teclados virtuales: un teclado virtual Android y un teclado virtual KAPSYS. El teclado virtual KAPSYS está activado por defecto. El teclado virtual se muestra automáticamente en la pantalla cuando se pulsa la tecla OK para escribir en un cuadro de edición. Para cerrar el teclado virtual, pulse la tecla Atrás.

• **El teclado virtual de Android**: es el teclado estándar que se encuentra en todos los smartphones estándar. Aparece en la mitad inferior de la pantalla y está dispuesto como un teclado de ordenador (AZERTY). Coloque el dedo en la pantalla para desplazarse por los diferentes caracteres y, a continuación, suelte el dedo en el carácter deseado para insertarlo.

- **El teclado virtual Kapsys**: es un teclado virtual especialmente diseñado para los discapacitados visuales. A diferencia del teclado de Android, no tiene teclas en la pantalla táctil, sino que simplemente permite visualizar el último carácter escrito en la pantalla. Cuando se utiliza el teclado virtual Kapsys, también se beneficia de un acceso rápido a los diferentes modos de entrada a través de la tecla Menú:
	- o **Carácter ingresado**: Vuelve al modo de introducción de caracteres por defecto.
	- o **Sonriente**: permite acceder a la lista de emoticonos disponibles en SmartVision3
	- o **Símbolos**: permite acceder a los caracteres especiales y de puntuación.
	- o **Editar**: permite acceder a las siguientes opciones de edición: borrar todo, copiar, cortar, pegar, principio de texto, final de texto.
	- o **Ajustes**: permite acceder a las siguientes opciones de introducción de texto: vibración tras la validación de caracteres, pitido tras la validación de caracteres, retraso en la validación de caracteres, mayúsculas automáticas.
	- o **Cambiar teclado**: permite volver al teclado virtual de Android

Es bueno saberlo: puede utilizar los atajos de teclado de Asterisco 7 y Asterisco 8 para activar respectivamente el teclado virtual de Kapsys o el teclado virtual de Android.

# <span id="page-15-0"></span>**Escribir con reconocimiento de voz**

SmartVision3 dispone de la función "Dictado". Esta función le permite dictar texto en los cuadros de edición con su voz. Para escribir con reconocimiento de voz, pulse brevemente el botón de comando de voz situado en el lado derecho del teléfono, encima de las teclas de volumen. Después del pitido, dicte claramente su texto. El reconocimiento de voz se detiene en cuanto deje de hablar (o si hace una pausa demasiado larga). Después de unos instantes, el texto reconocido se vocalizará y se insertará en el cuadro de edición. A continuación, puede editar el texto con el teclado físico o realizar nuevas entradas de voz. Estas son algunas recomendaciones para utilizar el reconocimiento de voz para escribir texto:

- Espere al final del pitido antes de empezar a dictar su texto.
- Un entorno silencioso mejorará el resultado del reconocimiento de voz.
- Puede añadir signos de puntuación a la voz (, ?! etc.), para ello debe decir la puntuación deseada. Ejemplo: "¿Quieres comer en casa el domingo punto de interrogación".
- El reconocimiento del habla utiliza el contexto de la frase. Por tanto, será más relevante con frases largas que con pequeños grupos de palabras.

Es bueno saberlo: No es posible iniciar la función Dictado cuando se está fuera de un cuadro de edición. Una pulsación corta del botón de comando de voz fuera de un cuadro de edición lanza la función Asistente. Véase el capítulo "Asistente".

# <span id="page-15-1"></span>**Borrar texto**

En un cuadro de edición, pulse brevemente la tecla "Borrar" para borrar el último carácter introducido.

# <span id="page-15-2"></span>**Editar texto**

En un cuadro de edición, puede utilizar las teclas izquierda y derecha para mover el cursor y eliminar o añadir un carácter, palabra o frase. Por defecto, el cursor se mueve por caracteres. También puede moverse por palabras pulsando prolongadamente la tecla Izquierda o Derecha para cambiar el modo de movimiento del cursor.

# <span id="page-15-3"></span>**Atajos de teclado**

Es posible desde los ajustes del servicio de accesibilidad de KAPSYS asignar hasta 20 atajos de teclado para acciones predefinidas. Los atajos de teclado son una combinación de las teclas

SmartVision3 - Manual del usuario

"Asterisco" o "Almohadilla" pulsadas y las teclas del teclado numérico del 0 al 9. Esta es la lista de acciones que pueden asociarse a un atajo de teclado:

- Obtener el estado del teléfono (hora, nivel de batería, estado de Wifi, estado de Bluetooth, estado de GPS, estado de la red)
- Aumentar la velocidad del habla
- Disminuir la velocidad del habla
- Alternar la salida de audio entre el receptor y el altavoz
- Seleccionar todo
- Cortar
- Copiar
- Pegar
- Mover el cursor al principio del cuadro de edición
- Mover el cursor al final del cuadro de edición
- Cambiar al teclado Kapsys
- Cambiar al teclado de Android
- Activar / Desactivar el modo "MagniText"
- Activar / Desactivar la pantalla táctil
- Activar / Desactivar Bluetooth
- Activar / Desactivar Wifi
- Activar/desactivar la localización GPS
- Activar / Desactivar el uso de datos móviles
- Activar/desactivar el modo avión
- Activar/desactivar la linterna
- Cambiar el perfil de audio a silencioso
- Abrir la pantalla de ajustes rápidos
- Abrir la pantalla de configuración de sonidos
- Disminuir el volumen de medios
- Aumentar el volumen de medios.

Por defecto, algunos atajos ya están predefinidos en el SmartVision3. Estos atajos se clasifican en dos categorías: Atajos genéricos "Almohadilla" que funcionan en todas las pantallas y atajos "Asterisco" que sólo funcionan en un cuadro de edición.

Atajos genéricos pregrabados con la tecla "Almohadilla":

- Almohadilla 1: Obtener el estado del teléfono
- Almohadilla 2: Cambiar el perfil de audio a Silencio
- Almohadilla 3: Abrir la pantalla de ajustes rápidos
- Almohadilla 4: Disminuir la velocidad del habla
- Almohadilla 5: Aumentar la velocidad del habla
- Almohadilla 6: Activar / Desactivar el modo "MagniText
- Almohadilla 7: Activar / Desactivar el panel táctil
- Almohadilla 8: No asignado
- Almohadilla 9: No asignado
- Almohadilla 0: Abrir la aplicación Quick Support

Atajos pregrabados con la tecla "Asterisco":

- Asterisco 1: Mover el cursor al principio de la caja de edición
- Asterisco 2: Mover el cursor al final del cuadro de edición
- Asterisco 3: Corte
- Asterisco 4: No asignada
- Asterisco 5: No asignada
- Asterisco 6: Copia
- Asterisco 7: Cambiar al teclado Kapsys
- Asterisco 8: Cambiar al teclado de Android
- Asterisco 9: Pegar
- Asterisco 0: Seleccionar todo

Estos atajos de teclado pueden ser totalmente modificados y personalizados desde los ajustes de accesibilidad de KAPSYS. Para más información, consulte el capítulo "Accesibilidad de KAPSYS".

# <span id="page-17-0"></span>**Accesibilidad**

#### <span id="page-17-1"></span>**Introducción**

SmartVision3 depende de dos servicios de accesibilidad para funcionar, Talkback Accessibility y KAPSYS Accessibility. Estos dos servicios de accesibilidad están activados por defecto en SmartVision3 y deben permanecer permanentemente activados para garantizar un funcionamiento óptimo para los discapacitados visuales. Cuando estos dos servicios de accesibilidad están activados, el teléfono proporciona información de audio para que el usuario pueda interactuar con el teclado físico y la pantalla táctil. Otros ajustes de accesibilidad (tamaño de la fuente, zoom de la pantalla, corrección de color, ajuste de audio, Tema oscuro, etc.) están disponibles en la aplicación de Ajustes, sección "Accesibilidad".

# <span id="page-17-2"></span>**Accesibilidad al Talkback**

La accesibilidad Talkback es el servicio de accesibilidad por defecto de todos los smartphones Android. Una vez activado, transforma el comportamiento de la pantalla táctil para que una persona con discapacidad visual pueda navegar por el teléfono. Talkback tiene muchos ajustes de accesibilidad que permiten personalizar la forma en que el teléfono reacciona y se comunica con usted. El acceso a los ajustes de accesibilidad de Talkback se realiza a través de la aplicación de Ajustes del teléfono, sección "Accesibilidad". También puede abrirla desde la pantalla de inicio mediante la tecla Menú. Los ajustes de accesibilidad de Talkback son los siguientes:

- **Ajustes de conversión de texto a voz**: permite cambiar el motor de texto a voz (Google por defecto), descargar nuevas voces, cambiar la cadencia, el tono, etc.
- **Verbosidad**: Permite cambiar el número y el tipo de retroalimentación de audio proporcionada por Talkback.
- **Sonido y vibración**: Permite personalizar la retroalimentación sensorial al utilizar Talkback.
- **Personalizar gestos**: Permite ver y cambiar la función de los gestos en la pantalla táctil cuando el Talkback está activado.
- **Personalizar los menús**: permite personalizar el contenido del menú de accesibilidad Talkback (pulsación larga de la tecla Menú) y los controles de lectura (pulsación larga de las teclas Izquierda y Derecha).
- **Tapar el sensor de proximidad para detener la voz**: permite detener el anuncio de voz en curso cuando se pasa la mano por delante del sensor de proximidad situado en la parte superior izquierda del panel frontal.
- **Descripciones automáticas**: permite escuchar una descripción cuando se enfoca un icono no etiquetado.
- **Teclado Braille**: Permite utilizar la pantalla táctil como un teclado braille.
- **Pantalla Braille**: Permite conectar una pantalla braille al teléfono.
- **Tutorial y ayuda**: Proporciona acceso a la ayuda de Talkback.
- **Ajustes avanzados**: permite acceder a los ajustes avanzados de Talkback (contraseñas de voz, etiquetas personalizadas, orden de descripción de los elementos, preferencia de entrada del teclado virtual, etc.).

Para más información, consulta el manual de usuario de Google que aparece a continuación: Enlace de Google [Talkback](https://support.google.com/accessibility/android/topic/3529932?hl=es&ref_topic=9078845&sjid=3119315097538716963-EU)

Es bueno saberlo: Si quiere que le ayude una persona vidente, se puede suspender la accesibilidad de Talkback para que el ayudante pueda utilizar la pantalla táctil como un smartphone estándar. Para suspender la accesibilidad de Talkback, mantenga pulsadas las dos teclas de volumen simultáneamente durante tres segundos. Para volver a activar la accesibilidad, vuelva a realizar una pulsación larga de ambas teclas de volumen durante tres segundos.

# <span id="page-18-0"></span>**Accesibilidad de Kapsys**

Kapsys Accessibility es el segundo servicio de accesibilidad de SmartVision3. Permite gestionar funciones adicionales que no están presentes en la accesibilidad de Talkback, como la gestión del teclado o el habla de despertador. El acceso a los ajustes de accesibilidad de Kapsys se realiza a través de la aplicación de Ajustes del teléfono, sección "Accesibilidad". También puede abrirla desde la pantalla de inicio a través de la tecla Menú.

Los ajustes de accesibilidad de KAPSYS son los siguientes:

- **Magnitext**: cuando se activa, esta función muestra y amplía el texto enfocado en un banner desplazable en la pantalla. El tamaño, el color, la velocidad y la posición del banner son personalizables.
- **Desactivar la pantalla táctil**: desactiva el panel táctil.
- **Atajos de teclado**: permite consultar y modificar los atajos de teclado de la Smartvision3.
- **Acceso rápido**: permite asociar una aplicación o un contacto a una tecla numérica del teclado en la pantalla de inicio (pulsación larga)
- **Descolgar llamada con teclas numéricas**: permite responder a una llamada entrante utilizando cualquier tecla numérica del teclado (del 0 al 9).
- **Saludo inicial**: puede configurar el tipo de información que quieres escuchar al despertarte del modo de reposo (fecha actual, nivel de batería, estado de la red, notificaciones de llamadas perdidas, nuevos mensajes y nueva actualización de software).

# <span id="page-18-1"></span>**Matiz de notificación**

# <span id="page-18-2"></span>**Introducción**

Las notificaciones son alertas que aparecen en su smartphone para informarle de una nueva actividad. Estas alertas se presentan en forma de una señal sonora y/o una vibración seguida de un breve mensaje. Son lanzadas por las aplicaciones instaladas en su SmartVision3 para informarle, por ejemplo, de la llegada de un nuevo correo electrónico, un mensaje de texto, una llamada perdida, un recordatorio de cita, etc. Todas las notificaciones de su teléfono se agrupan en la pantalla de notificaciones y se clasifican por orden cronológico. La pantalla de notificaciones es una forma rápida y sencilla de ver todas las actividades de las aplicaciones de su teléfono. Para abrir la pantalla de notificaciones, pulse prolongadamente la tecla Atrás. También puede abrirla desde la pantalla de inicio mediante la tecla Menú. Para cerrar la pantalla de notificaciones, pulse brevemente la tecla Atrás.

Para más información, consulte el manual de usuario de Google que aparece a continuación: Enlace de [notificaciones](https://support.google.com/android/topic/7651002?hl=es&ref_topic=7651296) de Android

# <span id="page-18-3"></span>**Consultar una notificación**

Abra la pantalla de notificaciones y utilice las teclas de navegación para navegar por la lista de alertas. Pulse la tecla OK para abrir la notificación y estar redirigido a la aplicación que le envió la alerta. Ejemplo: si ve una notificación de una llamada perdida, será redirigido automáticamente al historial de la aplicación Teléfono. Una vez vista, la notificación desaparece de la pantalla de notificaciones. Tenga en cuenta que algunas notificaciones permanecerán activas hasta que complete la acción solicitada.

# <span id="page-18-4"></span>**Eliminar una notificación**

Abra la pantalla de notificaciones y seleccione la notificación que desea eliminar, luego pulse la tecla Suprimir. También puede eliminar todas las notificaciones a la vez seleccionando el último elemento de la lista "Borrar todas las notificaciones".

# <span id="page-19-0"></span>**Gestionar las notificaciones**

Abra la pantalla de notificaciones y utilice las teclas de navegación para llegar a la opción "Gestionar". A continuación, navegue por las diferentes opciones para personalizar el comportamiento de las notificaciones.

# <span id="page-19-1"></span>**Ajustes rápidos**

# <span id="page-19-2"></span>**Introducción**

La pantalla de ajustes rápidos le permite acceder rápidamente a los principales ajustes del teléfono sin tener que pasar por la aplicación de Ajustes. Es una extensión del panel de notificaciones que le da acceso directo a los ajustes de Wifi, Bluetooth, datos móviles, modo avión, etc. Para acceder a la pantalla de ajustes rápidos, utilice el atajo de teclado tecla Almohadilla y la tecla tres. También puede abrirla desde la pantalla de inicio mediante la tecla Menú. La pantalla de ajustes rápidos es editable y personalizable a través de la opción "Cambiar el orden de los ajustes".

# <span id="page-19-3"></span>**Aplicaciones recientes**

# <span id="page-19-4"></span>**Introducción**

La pantalla de aplicaciones recientes le permite volver rápidamente a las aplicaciones utilizadas recientemente en su SmartVision3. Esta pantalla también permite liberar memoria en el teléfono y ahorrar batería. En efecto, al pulsar las teclas Inicio o Atrás del SmartVision3 mientras se utiliza una aplicación, ésta sigue funcionando en segundo plano, aunque ya no la utilice. Por tanto, a veces es interesante cerrar estas aplicaciones para ganar velocidad en el sistema, liberar memoria y ganar autonomía.

Para abrir la pantalla de aplicaciones recientes, pulse prolongadamente la tecla de Inicio. También puede abrirla desde la pantalla de inicio mediante la tecla Menú

# <span id="page-19-5"></span>**Abrir una aplicación utilizada recientemente**

Abra la pantalla de aplicaciones recientes y, a continuación, utilice las teclas de navegación para navegar por la lista de aplicaciones. Por defecto, se muestra la última aplicación utilizada. Utilice la tecla Arriba para retroceder en el historial de aplicaciones utilizadas recientemente. Pulse la tecla OK en una aplicación para volver donde lo dejó anteriormente.

# <span id="page-19-6"></span>**Cerrar una aplicación utilizada recientemente**

Abra la pantalla de aplicaciones recientes y, a continuación, utilice las teclas de navegación para navegar por la lista de aplicaciones. Por defecto, se muestra la última aplicación utilizada. Utilice Arriba para retroceder en el historial de aplicaciones utilizadas recientemente. Pulse la tecla Suprimir en una aplicación para cerrarla.

Cerrar una aplicación no impide que funcione. La aplicación seguirá estando disponible en su SmartVision3 y se volverá a abrir si la inicia de nuevo.

Es bueno saberlo: puede ir a la parte superior de la lista de aplicaciones utilizadas recientemente para acceder a la opción "Borrar todo" y cerrar todas las aplicaciones de una vez.

# <span id="page-19-7"></span>**Pantalla de inicio**

# <span id="page-19-8"></span>**Introducción**

La pantalla de inicio es la pantalla principal del SmartVision3; es el punto de partida para acceder a todas las funciones del dispositivo. Para volver a la pantalla de inicio en cualquier momento, pulse la tecla **Inicio** de su SmartVision3.

Por defecto, hay cuatro aplicaciones disponibles en la pantalla de inicio de SmartVision3:

- **Aplicaciones**: permite acceder a todas las aplicaciones disponibles en su SmartVision3.
- **Contactos**: permite gestionar y crear contactos.
- **Teléfono**: permite realizar llamadas, comprobar las llamadas perdidas y acceder al buzón de voz.
- **Mensajes**: permite enviar y leer sus SMS o MMS (mensaje corto con imagen o vídeo adjunto, etc.).

Desde la pantalla de inicio se puede acceder a otras opciones mediante la tecla Menú.

- **Ajustes rápidos**: permite acceder a la pantalla de ajustes rápidos de su SmartVision3.
- **Notificaciones**: permite acceder a la pantalla de notificaciones de su SmartVision3.
- **Aplicaciones recientes**: permite acceder a la pantalla de aplicaciones recientes de su SmartVision3.
- **Ajustes**: permite acceder a los ajustes generales de su SmartVision3.
- **Accesibilidad Kapsys**: permite acceder a los ajustes de accesibilidad de Kapsys.
- **Accesibilidad Talkback**: permite acceder a los ajustes de accesibilidad de Talkback.

La pantalla de inicio de SmartVision3 es totalmente personalizable. Puede añadirle aplicaciones, reorganizar el orden de estas o eliminarlas de la pantalla de inicio.

# <span id="page-20-0"></span>**Añadir una aplicación a la pantalla de inicio**

Seleccione "Aplicaciones" en la pantalla de inicio y, a continuación, seleccione en la lista de aplicaciones la que desea añadir a la pantalla de inicio y mantenga pulsada la tecla OK. Seleccione "Añadir a la pantalla de inicio" en el menú emergente. La aplicación está ahora disponible en la pantalla de inicio en la parte inferior de la lista.

# <span id="page-20-1"></span>**Eliminar una aplicación de la pantalla de inicio**

Seleccione la aplicación que desea eliminar de la pantalla de inicio y mantenga pulsada la tecla OK. Seleccione "Eliminar de la pantalla de inicio" en el menú emergente. La aplicación se elimina ahora de la pantalla de inicio, pero sigue estando disponible desde "Aplicaciones".

# <span id="page-20-2"></span>**Mover una aplicación a la pantalla de inicio**

Seleccione en la pantalla de inicio la aplicación que desea mover en la lista y pulse prolongadamente la tecla OK. A continuación, seleccione la acción de mover que desea realizar en el menú emergente: Ascender en la lista, Descender en la lista, Mover a la parte superior de la lista o Mover a la parte inferior de la lista.

# <span id="page-20-3"></span>**Acceso rápido**

La pantalla de inicio de KAPSYS dispone de una función de "Acceso rápido" que permite asociar una aplicación o un contacto directamente a una tecla numérica del teclado. Una vez asociada la aplicación o el contacto, se puede, desde la pantalla de inicio, realizar una pulsación larga en la tecla programada para iniciar directamente la aplicación o realizar la llamada. La configuración de la función de acceso rápido se realiza a través de los ajustes de accesibilidad de Kapsys, sección "Acceso rápido". La tecla 1 está asociada por defecto a su buzón de voz.

Es bueno saberlo: También puede asociar un contacto o una aplicación en el teclado directamente desde la pantalla de inicio. Para eso, haga una pulsación larga en una tecla numérica no asociada del teclado cuando esté en la pantalla de inicio. La pantalla "Acceso rápido" se abre y le pide que asocie un contacto o una aplicación a esta misma tecla.

# <span id="page-20-4"></span>**Aplicaciones**

# <span id="page-20-5"></span>**Introducción**

Todas las aplicaciones instaladas en su SmartVision3 están disponibles en la pantalla de inicio a través de la opción "Aplicaciones". Las aplicaciones se presentan como una lista en orden alfabético.

# <span id="page-21-0"></span>**Abrir una aplicación**

Seleccione en la lista la aplicación que desea abrir y pulse la tecla OK.

# <span id="page-21-1"></span>**Encontrar una aplicación**

Utilice el teclado físico para escribir el principio del nombre de la aplicación. La lista de candidaturas se filtrará en función de lo que haya introducido. Puede navegar por la lista de candidatos utilizando las teclas de navegación. Para borrar un carácter del filtro, pulse la tecla Borrar.

# <span id="page-21-2"></span>**Descargar una aplicación**

SmartVision3 viene con un conjunto de aplicaciones ya instaladas. No obstante, puede descargar nuevas aplicaciones mediante la aplicación "Play Store".

# <span id="page-21-3"></span>**Eliminar una aplicación**

Seleccione la aplicación que desea eliminar de la lista de aplicaciones y pulse prolongadamente la tecla OK. Selecciona "Desinstalar" en el menú emergente y confirma la eliminación.

Es bueno saberlo: Las aplicaciones preinstaladas de SmartVision3 no se pueden eliminar.

# <span id="page-21-4"></span>**Establecer los permisos de la aplicación**

Para que algunas aplicaciones funcionen correctamente, es posible que necesiten permiso para acceder o utilizar información de su dispositivo. Al iniciar por primera vez una aplicación, SmartVision3 le mostrará los permisos necesarios para que la aplicación funcione correctamente. Seleccione "Permitir" en las solicitudes de autorización para que la app funcione de forma óptima. Si deniega los permisos, es posible que la aplicación no funcione.

Para cambiar los permisos de sus aplicaciones, abra la aplicación de Ajustes y selecciona "Aplicaciones y notificaciones". Selecciona una aplicación y elije "Permisos".

# <span id="page-21-5"></span>**Ajustes**

# <span id="page-21-6"></span>**Introducción**

Esta aplicación permite activar y desactivar determinadas funciones o cambiar los ajustes existentes. SmartVision3 viene con una serie de ajustes predefinidos que son editables, como la hora, el idioma, la pantalla, la accesibilidad, etc.

Los ajustes de SmartVision3 son los ajustes generales de Android 11. Están agrupados por categorías

# <span id="page-21-7"></span>**Descripción de las categorías**

- **Redes e Internet**: permite acceder a los ajustes de Wifi, red móvil, gestión de la tarjeta SIM, modo avión, consumo de datos, hotspot, etc.
- **Dispositivos conectados**: permite y gestiona las conexiones con accesorios y dispositivos externos mediante Bluetooth, NFC, Android auto, etc.
- **Aplicaciones y notificaciones**: permite acceder a los ajustes y notificaciones de las aplicaciones instaladas en el teléfono (permisos de las aplicaciones, tamaño de la memoria de las aplicaciones, aplicaciones predeterminadas, etc.).
- **Batería**: Controla el consumo de la batería.
- **Pantalla**: permite configurar el aspecto de las pantallas (tema, nivel de brillo, fondo de pantalla, modo de espera, tamaño de letra, etc.).
- **Sonido**: permite configurar los sonidos y el volumen del producto (tono de llamada, notificación de mensajes, volumen, modo de no molestar, etc.).

SmartVision3 - Manual del usuario

- **Almacenamiento**: permite gestionar los diferentes espacios de almacenamiento de memoria de su SmartVision3.
- **Privacidad**: le permite controlar el acceso a sus datos personales.
- **Ubicación**: le permite controlar el acceso a su ubicación geográfica.
- **Seguridad**: permite gestionar los ajustes de seguridad (código PIN, pantalla de bloqueo, huella digital, etc.).
- **Cuentas**: permite gestionar las cuentas de correo electrónico y de sincronización.
- **Accesibilidad**: permite configurar los parámetros de accesibilidad de su SmartVision3 (accesibilidad Talkback, accesibilidad KAPSYS, síntesis de voz, etc.).
- **Bienestar digital y control parental**: permite supervisar y controlar el uso de su SmartVision3
- **Google**: gestionar la configuración de las aplicaciones y servicios de Google.
- **DuraSpeed**: permite priorizar el uso de ciertas aplicaciones instaladas en su SmartVision3 sobre otras.
- **Sistema**: permite acceder a los ajustes del sistema (idioma, fecha y hora, copia de seguridad, reinicio, etc.)
- **Información del teléfono**: Permite ver las especificaciones técnicas, el estado del teléfono e instalar actualizaciones del sistema.

# <span id="page-22-0"></span>**Conéctate al Wi-Fi**

Seleccione "Redes e Internet" en la lista de parámetros y luego "Wifi". A continuación, seleccione la opción "Usar Wifi" y pulse la tecla OK para cambiar el estado a "Sí". Aparecerá la lista de redes Wi-Fi disponibles a su alrededor. Seleccione en la lista la red a la que desea unirse y pulse la tecla OK para conectarse a esa. Para conectarse a una red Wi-Fi segura, introduzca la contraseña. Una vez introducida, seleccione "Conectar" al final de la lista para completar el procedimiento. El estado "Conectado" aparece debajo del nombre de la red cuando el procedimiento se ha realizado correctamente. Si la contraseña de su red no es correcta, se mostrará el estado "Compruebe la contraseña e inténtelo de nuevo" y se vocalizará debajo del nombre de su red. En este caso, seleccione su red y pulse la tecla OK para introducir de nuevo la contraseña.

Es bueno saberlo: la contraseña y el tipo de clave de seguridad (WEP / WPA2) se los proporciona su proveedor de acceso. Consulte esta información para configurar su conexión con respecto a las mayúsculas y minúsculas.

# <span id="page-22-1"></span>**Conectar un dispositivo Bluetooth**

Seleccione "Dispositivos conectados" en la lista de ajustes y luego "Vincular nuevo dispositivo" para mostrar la lista de dispositivos Bluetooth visibles a su alrededor. Seleccione en la lista el dispositivo Bluetooth que desea emparejar con su SmartVision3 y pulse la tecla OK para conectarse a él. Para completar el emparejamiento, sigue las instrucciones en pantalla. Si se le pide un código de acceso, prueba con 0000 o 1234 (son los códigos más comunes) o consulte la documentación que acompaña al dispositivo. Si el emparejamiento se realiza correctamente, el dispositivo se conecta al aparato.

Es bueno saberlo: Para prolongar la duración de la batería entre cargas, apague la conexión Bluetooth cuando no la utilice.

# <span id="page-22-2"></span>**Activar el sensor de huellas dactilares**

El sensor de huellas dactilares sólo puede funcionar si ha activado la función "Bloqueo de pantalla" desde los ajustes de seguridad. Esto le permite tener una segunda forma de desbloquear el teléfono en caso de que el sensor no identifique su huella dactilar.

Seleccione "Seguridad" en la lista de ajustes y luego "Huella digital". A continuación, seleccione "Huella dactilar + Pin" como modos de seguridad. Cree su código PIN de 4 dígitos con el teclado físico y luego valídelo con la tecla OK. Introduzca de nuevo su código Pin para confirmar y activar la función "Bloqueo de pantalla". Una vez activada la función "Bloqueo de pantalla", siga el procedimiento de configuración de la huella dactilar que aparece en la pantalla. Para registrar correctamente su huella dactilar, deberá colocar y levantar el dedo quince veces sobre el sensor hasta que el SmartVision3 anuncie "Huella dactilar añadida". Puede renovar el procedimiento y registrar hasta 5 huellas dactilares diferentes.

Una vez registrada su huella dactilar, podrá desbloquear su teléfono de forma segura colocando su dedo en el sensor en lugar de teclear el código PIN. También podrá beneficiarse de la identificación biométrica en las aplicaciones bancarias.

Al escanear sus huellas dactilares en el dispositivo, tenga en cuenta que las siguientes condiciones pueden afectar al rendimiento de esta función:

- Para mejorar el rendimiento del reconocimiento, registre las huellas dactilares de la mano que utilice con más frecuencia al manejar el dispositivo.
- Asegúrese de utilizar toda la superficie del dedo para el reconocimiento de las huellas dactilares.
- Asegúrese de que la zona que rodea al lector de huellas dactilares y sus dedos están limpios y secos.
- Es posible que SmartVision3 no reconozca las huellas dactilares con líneas finas o cicatrices.
- Es posible que SmartVision3 no reconozca la huella dactilar de un dedo pequeño o de un dedo fino.
- Asegúrese de que el sensor no ha sido rayado o dañado por objetos como monedas, llaves, etc.

# <span id="page-23-0"></span>**Actualizar el sistema**

Debe tener una conexión a Internet para descargar e instalar las actualizaciones del sistema SmartVision3. Para actualizar su dispositivo, seleccione "Información del teléfono" en la lista de ajustes y luego "Actualizaciones del sistema". Seleccione "Descargar" al final de la lista y pulse la tecla OK para iniciar la descarga. Atención, su SmartVision3 debe tener al menos un 30% de batería para descargar e instalar la actualización.

La descarga de la actualización puede tardar dependiendo de su conexión, SmartVision3 anuncia regularmente el progreso de la descarga. También es posible consultar la nota de la versión durante la descarga seleccionando el elemento "Nota de la versión". Cuando la descarga haya finalizado, seleccione "Instalar" en la pantalla de actualización del sistema y pulse la tecla OK para iniciar la instalación. SmartVision3 le informa regularmente del progreso de la instalación. Una vez completada la instalación, SmartVision3 se reinicia para finalizar la instalación de la actualización.

# <span id="page-23-1"></span>**Asistente**

La aplicación Asistente es una aplicación estándar de Google que permite encontrar información en la web y realizar multitud de tareas. Consulte el siguiente manual de usuario de Google para obtener más información: Enlace al [Asistente](https://support.google.com/assistant) de Google

SmartVision3 dispone de un acceso directo a la función Asistente a través del botón de comando de voz situado en el lado derecho del teléfono, encima de las teclas de volumen. Se requiere una conexión a Internet para utilizar este servicio. También se recomienda utilizar una dirección de Gmail para poder beneficiarse de todos los comandos de voz disponibles. Una vez configurada la función Asistente, pulse brevemente el botón de comando de voz para iniciar la función Asistente. Diga su comando claramente después del pitido y deje que el Asistente le guíe.

Es bueno saberlo: No es posible iniciar la función de Asistente cuando se está en un cuadro de edición. Una breve pulsación del botón de comando de voz en un cuadro de edición lanza la función Dictado. Ver el capítulo "Escribir con reconocimiento de voz".

# <span id="page-24-0"></span>**Calculadora**

# <span id="page-24-1"></span>**Introducción**

Esta aplicación realiza operaciones básicas como la suma, la resta, la multiplicación y la división

# <span id="page-24-2"></span>**Realizar un cálculo**

Estas son las funciones de las diferentes teclas de la aplicación Calculadora:

- Las teclas del 0 al 9 se utilizan para introducir números para los cálculos.
- La tecla Asterisco se utiliza para introducir operadores (multiplicar, dividir, más, menos, coma y punto)
- La tecla Almohadilla valida la operación y vocaliza el resultado.
- La tecla Borrar se utiliza para borrar la última cifra u operación.
- Las teclas de navegación se utilizan para desplazarse por los dígitos y operadores que aparecen en la pantalla.

Es bueno saberlo: Para operaciones complejas como cálculos de senos, cosenos, logaritmos, etc..., pulse la tecla Menú, luego seleccione "Panel avanzado". A continuación, utilice las teclas de navegación para seleccionar los operadores más complejos (seno, coseno, tangente, raíz cuadrada, potencia, etc.) y pulse la tecla OK.

# <span id="page-24-3"></span>**Calendar**

# <span id="page-24-4"></span>**Introducción**

La aplicación Calendario es una aplicación estándar de Google que permite crear eventos y recordatorios. Por favor, consulte el siguiente manual de usuario de Google para obtener más información: Enlace al [calendario](https://support.google.com/calendar/?hl=es#topic=10509740) de Google.

# <span id="page-24-5"></span>**Calendario KAPSYS**

# <span id="page-24-6"></span>**Introducción**

La aplicación Calendario Kapsys le permite gestionar sus diferentes citas y eventos. Es una versión simplificada de la aplicación Calendario de Google.

La pantalla principal del Calendario Kapsys le permite ver todos los eventos creados en SmartVision3. Los eventos se clasifican en orden cronológico. Cada evento creado tiene el siguiente formato: Título del evento, Fecha del evento, Hora del evento. El próximo evento se muestra primero en la lista de eventos creados. Utilice la tecla Arriba para subir en la lista y seleccionar los eventos pasados o utilice la tecla Abajo para bajar en la lista y seleccionar los próximos eventos. Por defecto, no se crea ningún evento.

# <span id="page-24-7"></span>**Añadir un evento**

En la pantalla principal de la aplicación Agenda, seleccione "Crear evento". Aparecerá una pantalla de creación de eventos. Rellene los siguientes campos:

- **Título**: le permite dar un título a su evento. Pulse la tecla OK para entrar en el cuadro de edición e introduzca su texto. Pulse la tecla OK para confirmar.
- **Fecha**: permite definir la fecha del evento. Por defecto, la fecha está preintroducida con la fecha actual. Pulse la tecla OK para cambiar la fecha. (seleccione el año, el mes y el día)
- **Hora**: permite definir la hora del evento. Por defecto, el evento se rellena con la hora actual redondeada a 5 minutos. Pulse la tecla OK para cambiar la hora. (seleccione las horas y luego los minutos)
- **Repetición**: permite definir las veces que quiere que se repita el evento. Por defecto, se selecciona "una vez". Esto significa que el evento sonará sólo una vez el día del evento a la hora establecida.

Pulse la tecla OK para cambiar la recurrencia de la siguiente lista: Una vez, Cada día, Cada semana, Cada mes, Cada año.

- **Recordatorio**: permite definir cuándo debe producirse la recuperación del evento. Por defecto, está seleccionado "A la hora". Pulse la tecla OK para cambiar el recordatorio de la siguiente lista: "A la hora", "5 minutos antes", "10 minutos antes", "30 minutos antes", "1 hora antes", "El día antes", "2 días antes", "Ninguno".
- **Tono de alarma**: permite establecer el tono de llamada del evento.
- **Guardar**: permite guardar el evento.

Nota: Al pulsar la tecla Atrás también se guarda el evento si se rellena al menos uno de los campos.

Es bueno saberlo: Puede añadir sus propios tonos de llamada para eventos en SmartVision3. Para eso, conecte SmartVision3 a su ordenador mediante el cable USB. SmartVision3 es reconocido como un espacio de almacenamiento externo. Abra la carpeta "SmartVision3" y luego "Memoria de almacenamiento interno" para acceder a la memoria del teléfono. Copie sus tonos de llamada en formato MP3 en la carpeta "Ringtones". Sus tonos de llamada estarán entonces disponibles en la lista de tonos de llamada y se identificarán con el título del archivo MP3.

# <span id="page-25-0"></span>**Detener una alarma de evento**

Cuando suena la alarma de un evento, aparece una pantalla con las siguientes opciones:

- **Título:** permite conocer el nombre del evento
- **Apagar:** permite detener la alarma del evento
- **Posponer:** permite detener la alarma del evento y hacerla sonar de nuevo 10 minutos después.

Utilice las teclas de navegación para seleccionar "Apagar" o "Posponer", y luego confirme la acción pulsando la tecla OK. Al pulsar la tecla Atrás también se detiene la alarma de eventos.

Es bueno saberlo: El SmartVision3 debe estar encendido o en modo de reposo para que la alarma del evento suene a la hora fijada. Si el teléfono está apagado, la alarma del evento no sonará.

#### <span id="page-25-1"></span>**Editar un evento**

Desde la pantalla principal de la aplicación Calendario Kapsys, utilice las teclas de navegación para seleccionar el evento que desea modificar y confirme con la tecla OK. El evento se abre en modo de edición, luego utilice las teclas de navegación para seleccionar el campo que desea modificar entre las siguientes opciones: título, fecha, hora, recurrencia, recordatorio, tono de llamada. Siga el mismo procedimiento que para "Añadir un evento". Tras la edición, seleccione "Guardar" al final de la lista.

Es bueno saberlo: Al pulsar la tecla Atrás también se guarda el evento si se ha modificado al menos uno de los campos.

#### <span id="page-25-2"></span>**Borrar un evento**

Desde la pantalla principal de la aplicación Calendario Kapsys, utilice las teclas de navegación para seleccionar el evento que desea eliminar y pulse la tecla Borrar. Aparece una pantalla de confirmación de la eliminación. Seleccione "Aceptar" y confirme con la tecla OK.

Es bueno saberlo: También puede eliminar un evento abriéndolo y seleccionando "Eliminar evento" al final de la lista.

#### **Borrar todos los eventos**

Para borrar todos los eventos, pulse la tecla Menú de la pantalla principal y seleccione "Eliminar todo". Aparece una pantalla de confirmación del borrado. Seleccione "Cancelar" y valide con la tecla OK para confirmar.

#### <span id="page-26-0"></span>**Buscar un evento**

Desde la pantalla principal de la aplicación Calendario Kapsys, utilice el teclado para introducir el nombre del evento. La lista de eventos se filtrará en función de lo que haya introducido. Puede navegar por la lista de eventos filtrados en cualquier momento utilizando las teclas de navegación. Para borrar un carácter del filtro, pulse Atrás. Una vez encontrado el evento, pulse la tecla OK para ver los detalles del mismo.

# <span id="page-26-1"></span>**Cámara**

# <span id="page-26-2"></span>**Introducción**

La aplicación de la cámara le permite utilizar la cámara del SmartVision3 para hacer fotos y vídeos. Puede abrir rápidamente la aplicación de la cámara desde cualquier pantalla pulsando dos veces el botón de encendido.

#### <span id="page-26-3"></span>**Para hacer una foto**

Seleccione el botón "Obturador" en la parte inferior de la pantalla y pulse la tecla OK en el SmartVision3. Cuando se realiza la captura se genera un sonido que caracteriza el obturador de la cámara.

Para ver la última foto, seleccione el botón "Galería de fotos". Utilice la aplicación de Google "Fotos" para ver todas las fotos tomadas.

# <span id="page-26-4"></span>**Graba un vídeo**

Seleccione "Lista de modos" en las opciones que aparecen en la pantalla y luego "Cambiar a Vídeo". Seleccione el botón "Obturador" en la parte inferior de la pantalla y pulse la tecla OK en el SmartVision3 para iniciar la grabación. Pulse la tecla OK una segunda vez para detener la grabación. Para ver el último vídeo, seleccione el botón "Galería de vídeo". Utilice la aplicación de Google "Fotos" para ver todos los vídeos grabados.

Es bueno saberlo: Pulsar la tecla cero le permite cambiar de un modo a otro (foto o vídeo).

# <span id="page-26-5"></span>**Chrome**

# <span id="page-26-6"></span>**Introducción**

La aplicación Chrome es una aplicación estándar de Google que le permite navegar por Internet. Consulta el siguiente manual de usuario de Google para obtener más información: Enlace [Google](https://support.google.com/chrome?hl=es#topic=9796470) **[Chrome](https://support.google.com/chrome?hl=es#topic=9796470)** 

# <span id="page-26-7"></span>**Contactos**

# <span id="page-26-8"></span>**Introducción**

La aplicación Contactos es una aplicación estándar de Google que le permite gestionar su agenda telefónica. Consulte el siguiente manual de usuario de Google para obtener más información: Enlace a [Contactos](https://support.google.com/contacts/?hl=es#topic=9160153) de Google

#### <span id="page-26-9"></span>**Importe sus contactos**

Para beneficiarse de todas las funcionalidades de smartVision3 y del Asistente de Google, se recomienda hacer una copia de seguridad de sus contactos en su cuenta de Google. La aplicación Google Contactos permite sincronizar automáticamente los contactos desde una tarjeta SIM o un archivo VCF.

- **Desde una tarjeta SIM:** en la aplicación Contactos, selecciona la opción "Arreglar y gestionar" en la parte inferior de la pantalla y luego seleccione "Importar desde la SIM". Si tiene varias cuentas en su dispositivo, elija la cuenta en la que quiere guardar los contactos.
- **Desde un archivo VCF**: Si ha guardado los contactos en un archivo VCF, puede importarlos a su cuenta de Google. En la aplicación Contactos, seleccione el elemento

"Fijar y gestionar" en la parte inferior de la pantalla y, a continuación, "Importar desde un archivo". Si tiene varias cuentas en su dispositivo, elija la cuenta en la que quiere guardar los contactos. Busque y seleccione el archivo VCF que desea importar.

# <span id="page-27-0"></span>**Crear contacto**

En la aplicación Contactos, seleccione "Crear contacto" al final de la lista. Introduzca el nombre del contacto, el número de teléfono, el correo electrónico, etc. Para introducir información adicional, seleccione "Más campos". Una vez completado, seleccione "Guardar" en la parte superior de la lista.

#### <span id="page-27-1"></span>**Editar un contacto**

En la aplicación Contactos, seleccione el contacto que desea editar. En la tarjeta de contacto, seleccione la opción "Editar contacto". Realice los cambios como cuando crea un contacto. Una vez que haya terminado, seleccione "Guardar" en la parte superior de la lista.

#### <span id="page-27-2"></span>**Borrar el contacto**

En la aplicación Contactos, seleccione el contacto que desea eliminar. Seleccione "Más opciones" y luego "Eliminar". Valide la eliminación seleccionando la opción "Mover a la papelera". Los contactos eliminados se mueven a la papelera, donde permanecerán durante 30 días antes de ser eliminados definitivamente. Para eliminar un contacto de forma permanente, vaya a la "Papelera", seleccione el contacto y, a continuación, seleccione "Eliminar para siempre".

#### <span id="page-27-3"></span>**Borrar todos los contactos**

En la aplicación Contactos, seleccione la opción "Más opciones" y luego "Seleccionar todo". A continuación, selecciona la opción "Eliminar" y luego valida la eliminación seleccionando la opción "Colocar en la papelera". Los contactos eliminados se trasladan a la papelera, donde permanecerán durante 30 días antes de ser eliminados para siempre.

#### <span id="page-27-4"></span>**Buscar un contacto**

En la aplicación Contactos, seleccione la opción "Buscar contactos" y escriba el nombre del contacto que desea encontrar. La lista de contactos se filtrará en función de lo que haya introducido. Una vez encontrado el contacto, pulse la tecla OK para abrir la tarjeta de contacto.

#### <span id="page-27-5"></span>**Añadir un contacto favorito**

En la aplicación Contactos, seleccione el contacto que desea añadir como favorito. Una vez abierta la tarjeta de contacto, seleccione la opción "Añadir a favoritos" para añadir el contacto a la lista de sus favoritos.

#### <span id="page-27-6"></span>**Llamar a un contacto**

En la aplicación Contactos, seleccione el contacto al que desea llamar. Una vez abierta la tarjeta de contacto, seleccione la opción "Llamar" para iniciar la llamada a este contacto.

#### <span id="page-27-7"></span>**Enviar un mensaje a un contacto**

En la aplicación Contactos, seleccione el contacto al que desea enviar un mensaje. Una vez abierta la tarjeta de contacto, selecciona el elemento "Texto" para ser redirigido en la aplicación Mensajes al cuadro de edición para escribir el mensaje.

#### <span id="page-27-8"></span>**Compartir un contacto**

En la aplicación Contactos, seleccione el contacto que desea compartir. En la tarjeta de contacto, seleccione el elemento "Más opciones" y, a continuación, seleccione la información que quiere compartir, así como el modo de compartir (Mensajes, Bluetooth, Correo electrónico, etc.).

#### <span id="page-27-9"></span>**Exporta sus contactos**

En la aplicación Contactos, seleccione la opción "Arreglar y gestionar" en la parte inferior de la pantalla y luego selecciona "Exportar a archivo". Elija una o más cuentas para exportar los contactos. Confirme la exportación seleccionando el elemento "Guardar".

# <span id="page-28-0"></span>**Detector de color**

#### <span id="page-28-1"></span>**Introducción**

La aplicación Color Detector le permite utilizar su SmartVision3 para el reconocimiento y la detección de colores.

#### <span id="page-28-2"></span>**Decir colores**

Esta función le permite utilizar la cámara SmartVision3 para anunciar el color del objeto al que se dirige. El anuncio del color se repite cada tres segundos o cuando el color cambia. Para optimizar el resultado de la detección, es aconsejable colocar el teléfono entre 10 y 15 cm por encima del objetivo en un entorno iluminado.

El resultado de la detección del color depende de la luz ambiental. Un color no se anunciará de la misma manera si el objeto está mal iluminado o es demasiado brillante. Por lo tanto, a veces se añadirá información sobre la sombra después del color: pálido, claro, oscuro, muy oscuro La lista de colores que SmartVision3 puede detectar es: Rojo, Burdeos, Marrón, Naranja, Amarillo, Amarillo-Verdoso, Verde, Esmeralda, Turquesa, Azul, Azul Marino, Morado, Fucsia, Rosa, Blanco, Gris, Negro.

#### <span id="page-28-3"></span>**Encontrar un color**

Esta función le permite utilizar la cámara del producto para encontrar un color. Esto le permite encontrar un objeto rápidamente si conoce su color. Seleccione el color que desea detectar de la lista de colores disponibles y sitúe la cámara trasera sobre los objetos. Se emite una señal sonora cuando se detecta el color seleccionado.

#### <span id="page-28-4"></span>**Detector de luz**

#### <span id="page-28-5"></span>**Introducción**

La aplicación de detección de luz le permite utilizar la cámara SmartVision3 para indicarle el nivel de luz donde se encuentra.

#### <span id="page-28-6"></span>**Detectar una luz**

Apunte la parte trasera del teléfono en la dirección deseada. SmartVision3 anuncia el porcentaje de luminosidad detectado. Cuanto más alto sea el porcentaje, más intensa será la luz. Cuanto más bajo sea el porcentaje, más débil será la luz.

Es bueno saberlo: puede cambiar el tipo de anuncio a través de la tecla Menú (Porcentaje o sonido). Esta opción también está disponible como un acceso directo con la tecla 1.

#### <span id="page-28-7"></span>**Drive**

#### <span id="page-28-8"></span>**Introducción**

La aplicación Drive es una aplicación estándar de Google que permite almacenar y compartir archivos en la nube. Consulte el siguiente manual de usuario de Google para obtener más información: Enlace a [Google](https://support.google.com/drive) Drive

# <span id="page-28-9"></span>**Dúo**

#### <span id="page-28-10"></span>**Introducción**

La aplicación Duo es una aplicación estándar de Google que permite realizar llamadas de audio o vídeo a través de una conexión a Internet. Consulte el siguiente manual de usuario de Google para obtener más información: Enlace a [Google](https://support.google.com/duo) Duo

# <span id="page-29-0"></span>**File/archivos**

#### <span id="page-29-1"></span>**Introducción**

La aplicación File/Archivos es una aplicación estándar de Google que permite gestionar y optimizar el espacio de almacenamiento del teléfono. Consulte el siguiente manual de usuario de Google para obtener más información: Enlace a los [archivos](https://support.google.com/files) de Google

# <span id="page-29-2"></span>**Fotos**

#### <span id="page-29-3"></span>**Introducción**

La aplicación Fotos es una aplicación estándar de Google que le permite ver imágenes y fotos tomadas con su SmartVision3. Consulte el siguiente manual de usuario de Google para obtener más información: Enlace a [Google](https://support.google.com/photos) Photos

# <span id="page-29-4"></span>**Gmail**

#### <span id="page-29-5"></span>**Introducción**

La aplicación Gmail es una aplicación estándar de Google que permite enviar y recibir correos electrónicos. Consulte el siguiente manual de usuario de Google para conocer su funcionamiento completo: Enlace a [Google](https://support.google.com/mail) Gmail

#### <span id="page-29-6"></span>**Configure su cuenta**

La aplicación Gmail es compatible con todas las direcciones de correo electrónico. Es obligatoria una conexión a Internet (Wifi, 3G o 4G). Cuando abra la aplicación "Gmail" por primera vez, deberá configurar una cuenta de correo electrónico. Seleccione "Añadir una dirección de correo electrónico" y el tipo de cuenta que desea añadir, y siga el procedimiento que aparece en pantalla.

#### <span id="page-29-7"></span>**Leer un correo electrónico**

Una vez programada su cuenta de correo electrónico, utilice las teclas de navegación para navegar por sus diferentes correos electrónicos. Pulse la tecla OK para abrir el correo electrónico seleccionado y poder navegar por su contenido.

#### <span id="page-29-8"></span>**Abrir un archivo adjunto de un correo electrónico**

Seleccione su correo electrónico de la bandeja de entrada y confirme con la tecla OK. Desplácese por el correo electrónico hasta llegar al archivo adjunto. Pulse la tecla OK para abrir el adjunto o seleccione "Guardar" para descargar el adjunto en su SmartVision3.

(Tenga en cuenta que algunos archivos adjuntos requieren la instalación de una aplicación de terceros a través de la Play Store).

#### <span id="page-29-9"></span>**Escriba un correo electrónico**

En la bandeja de entrada, seleccione "Nuevo mensaje" y, a continuación, rellene los distintos campos (destinatario, asunto, contenido del mensaje). Una vez redactado el mensaje, vuelva a la parte superior de la pantalla para seleccionar la opción "Enviar".

#### <span id="page-29-10"></span>**Responder a un correo electrónico**

Desde la bandeja de entrada, abra el correo electrónico al que desea responder. A continuación, seleccione la opción "Responder" en la pantalla. Una vez escrito el correo electrónico, vuelva a la parte superior de la pantalla para seleccionar el elemento "Enviar".

#### <span id="page-29-11"></span>**Borrar un correo electrónico**

Desde la bandeja de entrada, abra el correo electrónico que desea eliminar. A continuación, seleccione la opción "Eliminar" en la parte superior de la pantalla.

# <span id="page-29-12"></span>**Google**

# <span id="page-30-0"></span>**Introducción**

La aplicación Google le permite utilizar el motor de búsqueda de Google para buscar en Internet. Consulte el siguiente manual de usuario de Google para obtener más información: [Enlace](https://support.google.com/) a **[Google](https://support.google.com/)** 

# <span id="page-30-1"></span>**Google TV**

# <span id="page-30-2"></span>**Introducción**

La aplicación Google TV es una aplicación estándar de Google que permite comprar y alquilar películas. Por favor, consulte el siguiente manual de usuario de Google para obtener más información: Enlace a [Google](https://support.google.com/googletv) TV

# <span id="page-30-3"></span>**Grabadora de sonidos**

#### <span id="page-30-4"></span>**Introducción**

La aplicación Grabadora de sonidos permite grabar notas de voz y escucharlas más tarde.

#### <span id="page-30-5"></span>**Grabar una nota de voz**

Para comenzar a grabar, seleccione "Nueva nota de voz" en la pantalla principal de la aplicación. Al tercer pitido se inicia la grabación de la nota de voz. Hable cerca del micrófono ubicado en la parte inferior del SmartVision3. Durante la grabación, están disponibles las siguientes teclas:

- **Atrás**: Cancelar la grabación de la nota de voz.
- **OK**: permite pausar la grabación, entonces hay 2 opciones disponibles:
	- o **Guardar**: permite detener la grabación y guardarla.
	- o **Reanudar**: permite continuar la grabación.

Una vez guardado, se le redirigirá a la pantalla principal de la aplicación de grabación de voz. La nota de voz estará disponible en la "Lista de notas de voz".

#### <span id="page-30-6"></span>**Reproducir una nota de voz**

Seleccione "Lista de notas de voz" en la pantalla principal de la aplicación. Aparecerá una lista de todas sus notas de voz. Las notas de voz se ordenan de la más reciente a la más antigua. Seleccione en la lista la nota de voz que desea escuchar y pulse la tecla OK. Durante la reproducción, están disponibles las siguientes opciones:

- **Pausa / Reproducir:** le permite pausar o reproducir la nota de voz.
- **Detener**: le permite regresar a las opciones de notas de voz.
- **Lista de notas de voz**: le permite volver a la lista de notas de voz.
- **Eliminar**: le permite eliminar la nota de voz actual.

#### <span id="page-30-7"></span>**Cambiar el nombre de una nota de voz**

Seleccione "Lista de notas de voz" en la pantalla principal de la aplicación. Aparecerá una lista de todas sus notas de voz. Seleccione en la lista la nota de voz que desea editar y pulse prolongadamente la tecla OK. Seleccione "Cambiar el nombre de un registro" y borre el contenido del cuadro de edición. Introduzca el nuevo nombre de la nota de voz y, a continuación, seleccione el botón OK de la pantalla para guardarlo.

#### <span id="page-30-8"></span>**Borrar una nota de voz**

Seleccione "Lista de notas de voz " en la pantalla principal de la aplicación. Aparece una lista de todas las notas de voz. Seleccione la nota de voz que desea eliminar de la lista y realice una pulsación larga de la tecla OK. Seleccione "Eliminar un registro" y confirme seleccionando el botón OK en la pantalla.

# <span id="page-30-9"></span>**Kapten GPS (incluido de serie en la versión OMNI)**

# <span id="page-30-10"></span>**Introducción**

La aplicación Kapten es un sistema de navegación diseñado para personas con discapacidad visual. Se basa en el Sistema de Posicionamiento Global (GPS) para facilitar su viaje y mejorar su movilidad gracias a sus funciones ricas en contenido, como la geolocalización, la navegación y el descubrimiento de mapas. Además, Kapten le permitirá guardar sus puntos de interés preferidos para guiarle hasta ellos siempre que quiera. Estos puntos de interés se denominan K-Tags. Por último, al descargar los mapas, los datos de Kapten se almacenan en SmartVision3, por lo que podrá utilizar esta aplicación sin conexión a Internet.

# <span id="page-31-0"></span>**Aviso Legal**

La aplicación Kapten es un sistema de asistencia a la navegación basado en el sistema de posicionamiento de SmartVision3, destinado a los peatones, pero que también puede utilizarse en un coche.

Durante una sesión de navegación, respete las advertencias aquí descritas. Sea cual sea su modo de desplazamiento, las instrucciones de navegación dadas por la aplicación Kapten no deben eximirle de respetar las normas de circulación y de comportarse de forma responsable. Su atención debe centrarse en su entorno. Manténgase alerta y atento durante su viaje y respete a los demás usuarios, ya sean peatones, ciclistas, motociclistas o automovilistas. Por último, utilice el sentido común antes de obedecer una instrucción de navegación de la aplicación Kapten. Observe cuidadosamente las señales y la geometría de las aceras y las calles. Si no puede tomar la dirección indicada por la aplicación Kapten, ésta recalculará automáticamente su viaje desde su nueva posición. Tenga en cuenta que este producto se basa en el sistema de posicionamiento de su Smartphone. La determinación precisa de su posición depende de la intensidad de la señal GPS, que depende en gran medida de su entorno, del lugar en el que se encuentre, de cómo lleve su teléfono y de los datos cartográficos digitales. Por lo tanto, KAPSYS no puede garantizar que las instrucciones dadas por el sistema de navegación sean precisas.

La aplicación Kapten no está operativa hasta que la función GPS está activada. Si el GPS no está activo, se le pedirá que lo active al iniciar la aplicación.

# <span id="page-31-1"></span>**Descarga de mapas**

Por defecto, no hay ningún mapa instalado en su SmartVision3, primero debe descargar los mapas que le interesan utilizando una conexión a Internet. Seleccione el país que desea instalar de la lista y pulse el botón "OK" para iniciar la descarga. Una vez finalizada la descarga, deberá reiniciar la aplicación para instalar la nueva cartografía.

Es bueno saberlo: los mapas descargados se guardan por defecto en la memoria interna de su SmartVision3. Sin embargo, puede cambiar la ubicación de sus mapas guardados utilizando la opción "Gestión de mapas" en la configuración de la aplicación.

# <span id="page-31-2"></span>**Modos de navegación**

La pantalla principal de la aplicación Kapten ofrece varios modos de navegación:

- **Navegación a pie**: le proporciona el recorrido a pie más optimizado**.**
- **Navegación en coche**: le proporciona el viaje de conducción más optimizado.
- **Guiado direccional**: le proporciona direcciones, distancia y tope a seguir con indicación de tiempo, independientemente de la red de tráfico.
- **Lectura de mapa**: lee el mapa y salta virtualmente de una intersección a la siguiente, dándole una descripción de cada intersección.
- **Administrar K-tag**: permite crear, modificar y eliminar sus K-tags.
- **Recorrido**: permite guardar una ruta y repetirla más tarde.
- **Navegación libre**: permite la navegación libre proporcionándole una descripción en tiempo real de su entorno.

<span id="page-31-3"></span>**Navegación a pie y en coche.**

Independientemente del modo de navegación que haya elegido, ahora debe seleccionar un destino entre los destinos propuestos a continuación:

- **Nueva dirección**: este ajuste se utiliza para solicitar direcciones a una dirección postal específica. Hay dos opciones disponibles para la introducción de datos:
	- o **Entrada de voz**: le permite introducir esta dirección mediante la función de reconocimiento de voz. Para activar este modo, desde la pantalla de introducción de direcciones, pulse la tecla de control de voz para introducir la dirección. (Se requiere conexión a Internet). A continuación, Kapten le hará sugerencias que coincidan con su petición, seleccione una de ellas y se iniciará una sesión de navegación para ese destino concreto.
	- o **Entrada de texto**: le permite introducir esta dirección mediante el teclado de SmartVision3, en la siguiente secuencia: país, ciudad, calle y luego número de calle. Cuando haya introducido los distintos campos de la dirección de destino, pulse el botón "OK" para validar. Puede utilizar las teclas de navegación siempre que sea necesario para desplazarse por la lista de sugerencias que coinciden con su solicitud. Seleccione una de esas y se iniciará automáticamente una sesión de navegación.
- **Nueva dirección por código postal**: seleccione la ciudad de destino e introduzca su código postal, el nombre de la calle y el número, en secuencia.
- **Últimos destinos**: seleccione la dirección de destino en la lista de "Últimos destinos". También puede borrar la lista de "últimos destinos", para ello, consulte el apartado "Parámetros"
- **K-TAG**: seleccione la categoría y, a continuación, la K-Tag por la que desea navegar. Para más detalles sobre los K-TAG y cómo añadirlos y gestionarlos, consulte el capítulo "K-Tags".
- **Puntos de interés:** esta opción de navegación le permite seleccionar una dirección útil o un punto de interés (POI):
	- o Por categoría cerca de su posición actual.
	- o Por categoría cerca de una nueva dirección.
	- o Por el nombre cerca de una nueva dirección.
- **Itinerario**: seleccione una dirección de salida y una dirección de destino, Kapten calculará la mejor ruta para el método de navegación elegido. La ruta calculada se describirá como un libro de ruta. Navegue por ella utilizando las teclas de navegación y escuche las instrucciones de navegación para su viaje.

# <span id="page-32-0"></span>**Durante la navegación.**

La información de navegación se muestra y se anuncia durante el curso. Utilice las teclas del teclado físico para obtener información adicional durante la navegación:

- **Tecla 0**: Pausa / Reanudación de la guía de voz.
- **Clave 1**: ¿Dónde estoy?
- **Clave 2**: Última instrucción.
- **Tecla 3**: Siguiente instrucción.
- **Tecla 4**: Velocidad actual.
- **Tecla 5**: Límite de velocidad.
- **Tecla 6**: Distancia restante.
- **Tecla 7**: Buscar puntos de interés en los alrededores.
- **Tecla 8**: Activar/desactivar la navegación libre.
- **Tecla 9**: Señal GPS.
- **Tecla Almohadilla**: Hora de llegada.

Hay opciones adicionales disponibles desde la tecla Menú:

• **Siguiente instrucción**: repite la siguiente instrucción de navegación.

- **Instrucción anterior**: repite la última instrucción de navegación.
- **Destino:** anuncia el destino actual.
- **Distancia restante**: anuncia la distancia que queda por recorrer.
- **Hora de llegada**: anuncia la hora de llegada.
- **Modo de navegación**: anuncia el modo de navegación actual.
- **Ir a pie**: permite cambiar a la navegación peatonal sin tener que volver a introducir la dirección de destino.
- **Ir en coche**: permite pasar a la navegación en coche sin tener que volver a introducir la dirección de destino.
- **Descripción de la ruta**: permite activar el modo (libro de Ruta) durante la navegación.
- **Detener la navegación**: permite detener la navegación en sesión.
- **Parámetros**: Activa el menú de parámetros.
- **K-Tag**: activa el menú K-Tag.
- **Señal GPS**: anuncia la intensidad de la señal GPS.
- **¿Dónde estoy?** Anuncia su ubicación actual.
- **Posición actual**: anuncia la latitud y la longitud en grados, minutos y segundos y la altitud en metros.
- **Empezar o parar la navegación libre**: Permite activar o desactivar la navegación libre.
- **Límite de velocidad**: anuncia el límite de velocidad aplicado a la carretera en la que te encuentras.
- **Velocidad actual**: anuncia la velocidad actual.
- **Punto de interés próximos:** Anuncia los puntos de interés de todas las categorías alrededor de su posición actual.
- **K-Tag alrededor**: Anuncia los K-Tags de todas las categorías alrededor de su posición actual.

# <span id="page-33-0"></span>**Guiado direccional**

El modo "Guiado direccional" le proporciona información en tiempo real sobre la distancia y la dirección hasta el punto de destino. Esta información se calcula como la distancia más corta entre los dos puntos y no tiene en cuenta ninguna red de carreteras. Este modo de navegación es especialmente útil para llegar a un punto de destino dentro o fuera de la carretera.

Precaución: la información proporcionada es sólo para su comodidad y no tiene en cuenta la topografía ni los posibles peligros que pueda encontrar como ríos, puentes, barreras u obstáculos similares. Kapsys declina toda responsabilidad por los daños directos o indirectos derivados del uso de este modo.

El modo "Guiado direccional" le proporciona la siguiente información:

- Orientación cardinal desde su punto de llegada hasta su posición actual, es decir, Norte, Noreste, Este, Sureste, Sur, Suroeste, Oeste y Noroeste.
- Distancia desde su posición actual hasta su punto de llegada, en metros o kilómetros.
- Dirección que debe tomar para llegar a su destino. Esta información se expresa en horas utilizando el formato de posición del reloj, de 1 a 12 horas, en función de su última dirección conocida.

Cuando el modo "Guiado direccional" está activado, la información de dirección cardinal y de rumbo se anuncia a intervalos regulares.

Ejemplo de mensajes de "Guiado direccional": "Punto de destino, Noroeste a 250 metros, por favor, gire a la derecha: su punto de destino está a 250 metros en dirección Noroeste, debe girar a la derecha.

Atención: la aplicación Kapten calculará con precisión su dirección sólo si está en movimiento. Si está parado, Kapten da la dirección anterior y correcta. La aplicación enviará además el mensaje "No hay información de dirección" cuando no pueda proporcionar ninguna información fiable sobre la dirección a seguir. Tenga en cuenta que el "Guiado direccional" no se detiene automáticamente cuando llegas a su destino; debe pulsar el botón "Atrás" para detenerlo.

Es bueno saberlo: Los ajustes de "Guiado direccional" (ver Parámetros) permiten definir la frecuencia de repetición automática de los mensajes o activar o desactivar el modo "Guiado direccional" al final de la navegación.

# <span id="page-34-0"></span>**Lectura de mapa**

Esta función le permite leer un mapa e ir virtualmente de una intersección a la siguiente, dándole una descripción detallada de cada intersección. Seleccione la dirección de salida entre las siguientes opciones:

- **Posición actual**: comienza a leer el mapa desde su posición actual.
- **Nueva dirección**: inicia la lectura del mapa a partir de una nueva dirección.
- **Nueva dirección por código postal**: inicia la lectura del mapa a partir de una dirección por código postal.
- **Últimos destinos**: inicia la lectura del mapa de uno de los últimos destinos introducidos.
- **K-Tag**: Inicia la lectura del mapa desde un K-Tag.
- **Puntos de interés**: inicia la lectura del mapa desde un punto de interés seleccionado.

Una vez elegida la dirección, seleccione la dirección a la que quiere ir desde el teclado de navegación y pulse la tecla OK. La aplicación Kapten anunciará entonces el nombre de las calles de la siguiente intersección. Seleccione de nuevo la intersección con el teclado de navegación y pulse la tecla OK para confirmar la dirección. Así, podrá explorar el mapa navegando de una intersección a otra.

# <span id="page-34-1"></span>**Recorrido**

Esta función le permite grabar un recorrido o un viaje para una navegación posterior. Desde esta pantalla puede:

- Grabar recorrido
- Reproducir recorrido
- Editar recorrido
- Borrar recorrido

# **Grabar recorrido**

Seleccione "Grabar recorrido" y pulsa la tecla OK para empezar a grabar la ruta. Su posición GPS se registra a intervalos regulares para crear un track. Pulse la tecla Atrás para detener la grabación del track. Una vez finalizada la grabación, puede cambiar el nombre del track para encontrarlo más fácilmente. Por defecto, el nombre del track sigue el siguiente formato: track + fecha + hora

Es bueno saberlo: no es posible grabar una pista fuera del mapa. Si toma una pista fuera del mapa, la aplicación Kapten le posicionará en la calle más cercana de su ubicación actual.

Precaución: La grabación de una pista se considera una navegación, no es posible realizar otra navegación al mismo tiempo.

# **Reproducir recorrido**

Seleccione "Reproducir recorrido" y seleccione la ruta que desea reproducir de nuevo. Los recorridos están ordenados por orden cronológico. Una vez seleccionado el recorrido, puede seguirlo en la dirección de grabación o en la dirección inversa para volver sobre sus pasos.

# **Editar recorrido**

Seleccione "Editar recorrido" y seleccione la ruta a la que desea cambiar el nombre. Introduzca el nuevo nombre de la ruta y confirme con la tecla OK.

# **Borrar recorrido**

Seleccione "Borrar recorrido" y seleccione la pista que desea eliminar.

# <span id="page-35-0"></span>**Administrar K Tag**

La aplicación Kapten dispone de la función K-Tag, que permite geoetiquetar una ubicación, es decir, registrar una posición con información asociada a esa. Los K-Tag se utilizan principalmente como destinos de navegación. Además, la proximidad de un K-Tag puede serle anunciada en "Navegación libre".

Un K-Tag es, por tanto, un marcador geográfico que incluye los siguientes elementos:

- Una posición geográfica o una dirección.
- Un nombre
- Una categoría.

Desde esta pantalla puede:

- Crear un K Tag
- Modificar un K Tag
- Eliminar un K Tag K.

# **Crear K Tag**

En la pantalla "Administrar K-Tag", seleccione "Crear K-Tag" y, a continuación, seleccione un elemento de la lista:

- **Posición actual**: permite crear un nuevo K-Tag desde la posición actual.
- **Nueva dirección**: permite crear un nuevo K-Tag desde una entrada de dirección.
- **Coordenadas**: permite crear un nuevo K-Tag desde las coordenadas geográficas de latitud y longitud (en grados decimales)

Una vez definida la posición geográfica de su K-Tag, puede darle un nombre. Por defecto, se utiliza la dirección del K-tag como nombre. Una vez definido el nombre del K-tag, pulse la tecla OK para confirmar la entrada y pasar al siguiente paso. Para asociar el K-tag a una categoría. Esta es la lista de las diferentes categorías de K-Tag:

- Favoritos.
- Contacto.
- Hotel y restaurante.
- Transportes
- Salud.
- Servicios.
- Compras.
- Ocio.
- Turismo.
- Deporte.
- Coches y Motos.
- Miscelánea.

# **Modificar K Tag**

En la pantalla "Administrar K-Tag", seleccione "Modificar K-Tag", y a continuación seleccione la categoría de K-Tag que desea cambiar. Una vez seleccionado el K-Tag, puede cambiar la "Categoría", o "Renombrar el K-tag"

Seleccione una opción y realice los cambios necesarios siguiendo los pasos sugeridos.

# **Eliminar K Tag**

En la pantalla "Administrar K-Tag", seleccione "Eliminar K-Tag" y, a continuación, seleccione la categoría y el K-Tag que desea eliminar.

# <span id="page-36-0"></span>**Navegación libre**

Este modo le permite obtener una descripción de su entorno en tiempo real. Una vez activada esta función, la aplicación Kapten le anunciará la calle en la que se encuentra y la descripción de la siguiente intersección. Cuando llega a una intersección, la aplicación Kapten la describe dándole el nombre de las calles que la componen. Al salir de la intersección, se anuncia la siguiente calle a la que se dirige. Por defecto, la navegación libre se activa automáticamente cada vez que se inicia una navegación. Sin embargo, puede activarla o desactivarla a su gusto desde la pantalla de inicio de la aplicación Kapten o pulsando el botón Menú. Puede configurar la navegación libre, por ejemplo:

- Configurar el anuncio de direcciones útiles y K-tag en el barrio
- Repetir automáticamente los anuncios de navegación libre

Consulte la sección "Parámetros" de la aplicación Kapten para obtener más información.

# <span id="page-36-1"></span>**Parámetros**

Esta sección describe cómo configurar su aplicación Kapten. Para acceder a las opciones, pulse la tecla Menú y seleccione la opción "Parámetros". Los diferentes parámetros de la aplicación Kapten están agrupados por categorías:

- **Sistema**: Permite modificar un parámetro del sistema.
- **Mapas**: Permite descargar y actualizar los mapas.
- **Navegación a pie**: permite modificar los parámetros relacionados con el modo de navegación peatonal.
- **Navegación en coche**: permite modificar los ajustes relacionados con el modo de navegación para el coche.
- **Navegación libre**: Permite modificar los ajustes relacionados con la navegación libre.
- **Guiado direccional**: Permite modificar los ajustes relacionados con el guiado directo.

# **Parámetros del "sistema"**

- **Unidades de medida**: Establece las unidades de distancia y velocidad utilizadas en las instrucciones de navegación (métrica o imperial).
- **Eliminar últimos trayectos**: permite borrar las direcciones seleccionadas de la lista de viajes anteriores.
- **Restaurar parámetros al valor predeterminado**: permite volver a los ajustes de configuración iniciales de la aplicación Kapten.

# **Parámetros "Mapas"**

- **Descargar mapas**: le permite descargar nuevos mapas para su aplicación Kapten
- **Actualizar mapas**: permite actualizar los mapas ya instalados.
- **Almacenamiento**: permite cambiar la ubicación de almacenamiento de los mapas (memoria interna o tarjeta SD)

# **Parámetros de la "Navegación a pie"**

- **Repetición automática de las instrucciones:** permite definir el lapso de tiempo entre los anuncios de navegación (Ninguno, 1, 3, 5 o 10 minutos).
- **Indicación mediante husos horarios:** permite activar o desactivar la indicación de la hora en las instrucciones relacionadas con las maniobras.

# **Los parámetros de la "Navegación en coche"**

- **Parámetros de cálculo**: Permite cambiar los parámetros de cálculo de la ruta (más rápida o más corta).
- **Usar autopistas**: especifica el cálculo de la ruta con o sin autopistas.

SmartVision3 - Manual del usuario

- **Tomar autopistas con peaje:** especifica el cálculo de la ruta con o sin carreteras de peaje.
- **Repetición automática de las instrucciones**: permite definir el lapso de tiempo entre los anuncios de navegación (Ninguno, 1, 3, 5 o 10 minutos).

# **Los parámetros de "Navegación libre"**

- **Anuncios de puntos de interés**: permite seleccionar y filtrar las categorías de direcciones de puntos de interés para anunciarlas en la navegación libre tan pronto como estén cerca.
- **Indicación de K-tags**: permite seleccionar y filtrar las categorías de K-Tag para anunciarse en la navegación libre en cuanto esté cerca.
- **Tipo de indicación**: permite definir el tipo de anuncio que se realizará en cuanto se detecte un PDI o un K-Tag en las proximidades (Sin anuncio, Indicación de audio, Anuncio de audio).
- **Indicación de puntos cardinales**: Activa o desactiva el anuncio de la dirección cardinal de la calle actual.
- **Repetir las instrucciones**: permite definir el lapso de tiempo entre los anuncios de navegación (Ninguno, 1, 3, 5 o 10 minutos).

# **Los parámetros de "Guiado direccional"**

- **Repetición automática de las instrucciones**: permite definir el lapso de tiempo entre los anuncios de navegación (Ninguno, 1, 3, 5 o 10 minutos).
- **Guiado direccional al llegar al destino**: activa o desactiva el cambio automático a Guiado Directo al final de una sesión de navegación a pie o en coche.

# <span id="page-37-0"></span>**Lector de libros (incluido de serie en la versión OMNI)**

# <span id="page-37-1"></span>**Introducción**

El lector de libros es una aplicación para leer vocalmente documentos en formatos Daisy 2.02, Daisy 3.0, Epub, Epub3, Doc, Docx PDF, Txt y HTML.

# <span id="page-37-2"></span>**Importación de documentos**

Para importar documentos en su SmartVision3, sólo tiene que conectarlo a su ordenador mediante un cable USB. Una vez conectado, transfiera sus archivos en la carpeta "libros" de la memoria interna. También puede insertar una tarjeta de memoria micro SD en el SmartVision3 para ampliar el contenido multimedia. En este caso, cree una carpeta "books" en la memoria interna de la tarjeta SD para añadir sus archivos.

Es bueno saberlo: la carpeta "Download" también puede utilizarse para almacenar sus archivos.

# <span id="page-37-3"></span>**Pantalla principal**

Al iniciar la aplicación, las opciones disponibles son las siguientes:

- **Continuar**: permite reanudar el último documento en el punto en que lo dejó
- **Mi estantería**: permite buscar y leer un libro ya memorizado en la SmartVision3
- **Mis favoritos**: le permite leer rápidamente un libro que tenga preseleccionado en sus favoritos
- **Leído recientemente**: le permite leer los últimos documentos que ha leído
- **Grabar un libro Daisy:** transforma una grabación de audio en un libro con formato Daisy.

Desde la pantalla principal se puede acceder a otras opciones mediante la tecla Menú.

- **Silenciar al salir**: permite dejar de leer un documento al salir de la aplicación pulsando el botón "Inicio".
- **Colores**: permite cambiar el color del texto y del fondo al leer un documento.
- **Velocidad**: permite cambiar la velocidad de reproducción de un documento
- **Timbre**: permite cambiar el timbre al leer un documento (sólo funciona en formatos MP3).
- **Unidad de tiempo**: establece el lapso de tiempo para un paso de tiempo.

• **Reproducción cíclica**: permite leer un documento en bucle.

# <span id="page-38-0"></span>**Leer un documento**

En la pantalla principal de la aplicación, seleccione "Mi estantería". Están disponibles las siguientes opciones de búsqueda:

- **Libros por título**: permite buscar un documento por su título
- **Libros por autor**: para buscar un documento por autor
- **Seleccionar por formato**: permite buscar un documento por su formato
- **Explorar el árbol de archivos**: permite navegar libremente por la carpeta "libros" para buscar un documento.

Es bueno saberlo: para leer archivos en formato ZIP (archivos comprimidos) con la aplicación Audiolibro, primero hay que descomprimirlos y extraer su contenido mediante la función "Explorar árbol de archivos". Para eso, seleccione el archivo comprimido en el árbol de archivos y confirme con el botón "Aceptar". Aparecerá una ventana de confirmación de la extracción. Seleccione "OK" con las teclas de navegación y confirme con el botón "OK". El archivo se descomprimirá y se colocará en la carpeta "Libros" de la memoria interna (esto puede tardar unos minutos). Una vez completado, aparecerá una nueva ventana de advertencia sugiriéndole que borre el archivo ZIP si lo desea, por favor hágalo. Su documento está ahora disponible en "Mi estantería".

Una vez seleccionado el documento, la reproducción se inicia automáticamente. Durante la reproducción, están disponibles los siguientes atajos de teclado:

- **Tecla 0**: reproducción / pausa
- **Clave 1**: sección anterior
- **Clave 2:** sección siguiente
- **Tecla 4:** disminuir el nivel de navegación (página, título, capítulo, línea, palabra, carácter, paso de tiempo)
- **Tecla 5:** aumentar el nivel de navegación (página, título, capítulo, línea, palabra, carácter, paso de tiempo)
- **Tecla 7**: retroceso rápido (sólo para MP3)
- **Tecla 8**: avance rápido (sólo para MP3)

Las opciones adicionales están disponibles durante la reproducción a través del "Menú"

- **Modo de navegación**: permite cambiar el nivel de navegación (título de la página, capítulo, línea, palabra, carácter, paso de tiempo). Las opciones de este menú dependen del título que se esté reproduciendo.
- **Crear marcador**: permite crear un marcador en la posición actual de la lectura
- **Mover a...**: permite navegar por el documento (inicio, título, marcador, porcentaje)
- **¿Dónde estoy?** : permite tener información sobre el libro y la posición de lectura
- **Modo audio**: permite leer un archivo MP3 utilizando la síntesis de voz del SmartVision3
- **Ajustes**: le lleva a las opciones generales de la aplicación

# <span id="page-38-1"></span>**Borrar un documento**

Seleccione el documento que desea eliminar de "Mi biblioteca" y pulse prolongadamente la tecla OK para abrir el menú contextual. Seleccione "Eliminar" y confirme con la tecla OK. Confirma la eliminación seleccionando y confirmando "OK" al final de la lista.

# <span id="page-38-2"></span>**Añadir un documento en la lista de favoritos**

Seleccione su documento en "Mi estantería" y pulse prolongadamente el botón OK. Aparece un menú contextual relacionado con el elemento seleccionado, seleccione "Favoritos" para añadir este documento a la lista de favoritos.

# <span id="page-38-3"></span>**Eliminar un documento de la lista de favoritos**

Seleccione su documento en "Mis favoritos" y pulse prolongadamente el botón OK. Aparece un menú contextual relacionado con el elemento seleccionado. Seleccione "Favoritos" para eliminar este documento de la lista de favoritos.

# <span id="page-39-0"></span>**Crear un nuevo libro de Daisy**

En la pantalla principal de la aplicación, seleccione "Grabar un libro de Daisy" y luego "Nuevo libro". Selecciona la ubicación de almacenamiento del audiolibro (teléfono o tarjeta SD). A continuación, rellene el título y el autor del libro. Seleccione "Crear un nuevo registro" y luego "Grabar" para iniciar la grabación de audio. Selecciona "Pausa" para pausar la grabación. Una vez finalizada la grabación, seleccione "Detener" para guardar su nuevo audiolibro y volver a la pantalla principal de la aplicación.

Es bueno saberlo: si quiere añadir un archivo de audio a un libro previamente grabado en su SmartVision3, simplemente selecciona "añadir a un registro existente".

# <span id="page-39-1"></span>**Añadir una grabación a un audiolibro preexistente**

En la pantalla principal de la aplicación, selecciona "Grabar un libro de Daisy" y luego "Añadir a un libro". Selecciona el audiolibro en el que quieres grabar. Selecciona "Crear un nuevo registro" y luego "Grabar" para iniciar la grabación de audio. Selecciona "Pausa" para pausar la grabación. Una vez finalizada la grabación, seleccione "Detener" para guardar su nuevo audiolibro y volver a la pantalla principal de la aplicación.

# <span id="page-39-2"></span>**Lookout (Mirador)**

#### <span id="page-39-3"></span>**Introducción**

La aplicación Lookout es una aplicación estándar de Google que permite realizar el reconocimiento de objetos y textos a través de la cámara SmartVision3. Consulte el siguiente manual de usuario de Google para obtener más información: Enlace a Google [Lookout](https://support.google.com/accessibility/android/answer/9031274?hl=es)

#### <span id="page-39-4"></span>**Lupa**

#### <span id="page-39-5"></span>**Introducción**

La aplicación Lupa le permite ampliar textos o documentos y adaptar su tamaño a sus necesidades visuales. Ofrece diferentes niveles de zoom y contrastes de color utilizando la cámara trasera.

#### <span id="page-39-6"></span>**Ampliar el texto**

Coloque su SmartVision3 sobre un texto para ampliarlo, ajuste la altura hasta que la imagen sea nítida. Utilice las teclas 2 o 3 de su teclado para aumentar o disminuir respectivamente el nivel de zoom.

Otras opciones son:

- **Tecla OK**: Permite enfocar la cámara.
- **Tecla 1**: Aumenta o disminuye el nivel de luz.
- **Tecla de Asterisco**: Congela la pantalla.
- **Tecla 0**: Tomar una foto y guardarla en la galería.
- **Tecla Almohadilla**: elija entre los 9 colores de contraste disponibles.

Estas diferentes opciones también están disponibles desde la tecla Menú.

Es bueno saberlo: Las preferencias y la configuración de la aplicación Lupa se guardan al salir de la aplicación.

# <span id="page-39-7"></span>**Manual del usuario**

#### <span id="page-39-8"></span>**Introducción**

Esta aplicación le permite consultar el manual del usuario de SmartVision3 directamente en su teléfono. Se requiere una conexión a Internet para poder descargar el último manual de usuario disponible.

# <span id="page-40-0"></span>**Consulta el manual del usuario.**

Al abrir la aplicación, aparece la lista de los diferentes capítulos. Utilice las teclas Arriba y Abajo para moverse por los capítulos. La tecla OK abre el capítulo seleccionado. Utilice las teclas Arriba y Abajo nuevamente para explorar el contenido del capítulo. La tecla Atrás le permite regresar a la lista de capítulos.

#### <span id="page-40-1"></span>**Maps**

#### <span id="page-40-2"></span>**Introducción**

La aplicación Mapas es una app estándar de Google que permite realizar la navegación GPS. Consulte el siguiente manual de usuario de Google para obtener más información: [Enlace](https://support.google.com/maps/) a [Google](https://support.google.com/maps/) Maps

#### <span id="page-40-3"></span>**Mensajes**

#### <span id="page-40-4"></span>**Introducción**

La aplicación Mensajes es una aplicación estándar de Google que le permite enviar y recibir mensajes SMS o MMS. Consulte el siguiente manual de usuario de Google para obtener más información: Enlace a [Mensajes](https://support.google.com/messages) de Google

#### <span id="page-40-5"></span>**Enviar un nuevo mensaje**

Seleccione "Iniciar chat" en la pantalla principal de la aplicación. En el campo "Para", introduzca el nombre, el número de teléfono o la dirección de correo electrónico de las personas a las que va dirigido el mensaje. Por último, escribe su mensaje y seleccione "Enviar" al final de la lista para enviar el mensaje.

#### <span id="page-40-6"></span>**Leer y responder a un mensaje**

En la pantalla principal de la aplicación Mensajes, utilice las teclas de navegación para desplazarse hasta sus mensajes. Cuando navegue por los diferentes hilos, sólo se vocalizará el último mensaje de la conversación. Pulse la tecla OK para abrir la conversación y responder al interlocutor. También puede, desde esta pantalla, utilizar la tecla de navegación para navegar por el historial y consultar todos los mensajes enviados y recibidos con este interlocutor.

#### <span id="page-40-7"></span>**Reenviar un mensaje**

En la pantalla principal de la aplicación Mensajes, utilice las teclas de navegación para ir al chat que contiene el mensaje que quiere reenviar. Seleccione el mensaje en el historial de conversaciones y, a continuación, mantenga pulsada la tecla OK. En las opciones, seleccione la opción "Más opciones de conversación" y luego "Reenviar". Elija su contacto y luego seleccione "Enviar".

#### <span id="page-40-8"></span>**Borrar un mensaje de un chat**

En la pantalla principal de la aplicación Mensajes, utilice las teclas de navegación para ir al chat que contiene el mensaje que quiere eliminar. Seleccione el mensaje en el historial de conversaciones y, a continuación, mantenga pulsada la tecla OK. Seleccione la opción "Eliminar" de las opciones.

#### <span id="page-40-9"></span>**Borrar un chat**

En la pantalla principal de la aplicación Mensajes, seleccione la conversación que desea eliminar y, a continuación, mantenga pulsada la tecla OK. Seleccione la opción "Eliminar" de las opciones.

# <span id="page-40-10"></span>**NFC**

# <span id="page-41-0"></span>**Introducción**

La tecnología inalámbrica NFC, o Comunicación de Campo Cercano (Near Field Communication en inglés), es una tecnología sencilla que le permite utilizar su teléfono móvil para fines innovadores. La aplicación NFC de SmartVision3 funciona con etiquetas compatibles con NFC. Por defecto, la caja de SmartVision3 incluye 5 etiquetas NFC. Estas etiquetas NFC pueden contener información personalizada como un texto, una nota de voz, un número de teléfono o un ajuste. Esto permite, por ejemplo, hacer un reconocimiento de objetos, encontrar una carpeta, conocer la dosis de un medicamento, lanzar una llamada automáticamente, activar o desactivar un ajuste rápidamente, etc.

La aplicación NFC le permite guardar información en estas etiquetas directamente desde su SmartVision3 en unos pocos pasos. Una vez programada la etiqueta, basta con poner la parte trasera del teléfono sobre la etiqueta para vocalizar la información escrita en esta o lanzar la acción que se haya programado. Por lo tanto, primero debe escribir la información en la etiqueta NFC a través de la aplicación NFC del SmartVision3.

# <span id="page-41-1"></span>**Escribir una etiqueta NFC**

Elija la información que desea guardar en la etiqueta NFC. Las opciones disponibles son:

- **Marcar**: permite asociar la etiqueta a un número de teléfono con un contacto y realizar una llamada a este número.
- **Ajuste del perfil**: permite asociar la etiqueta a un ajuste del teléfono (Wi-Fi, Bluetooth, modo avión, tono de llamada) y activarlo o desactivarlo.
- **Aplicación**: Permite asociar la etiqueta a una aplicación y lanzarla automáticamente.
- **Favorito de Internet**: permite asociar la etiqueta a un enlace de Internet, y abrir la página en el navegador de Internet.
- **Texto**: permite asociar la etiqueta a un texto y vocalizarlo.
- **Ajustes de Wifi**: permite asociar la etiqueta a una configuración de red Wi-Fi (nombre y contraseña) y conectarse a ella.
- **Memoria de voz**: permite asociar la etiqueta a una nota de voz y escucharla.

Una vez introducida la información, seleccione "Escribir etiqueta" al final de la lista. Acerque la parte trasera del SmartVision3 a la etiqueta para transferir la información. Se emite una señal sonora para confirmar que la información de la etiqueta se ha guardada. Una vez realizada la grabación, ponga o pegue la etiqueta en el soporte que desee (carpeta, caja de medicamentos, esquina de la mesa, etc.).

Es bueno saberlo: Las etiquetas NFC pueden reutilizarse una y otra vez. El almacenamiento de nueva información en una etiqueta NFC simplemente borrará la anterior.

Es bueno saberlo: SmartVision3 es compatible con cualquier tipo de etiqueta NFC. Hay diferentes tamaños de etiquetas que corresponden a diferentes tamaños de memoria. Las etiquetas NFC suministradas en la caja son NTAG 216 de 888 bytes. Lo que corresponde a aproximadamente 400 caracteres para un mensaje de texto.

# <span id="page-41-2"></span>**Leer una etiqueta NFC**

No es necesario abrir la aplicación NFC para leer una etiqueta NFC. Basta con colocar la parte trasera del smartphone sobre la etiqueta NFC en cualquier momento. SmartVision3 iniciará la comunicación con la etiqueta y realizará la acción asociada a la etiqueta como se ha descrito anteriormente.

# <span id="page-41-3"></span>**Nota**

# <span id="page-41-4"></span>**Introducción**

SmartVision3 - Manual del usuario La aplicación Nota permite crear, editar, borrar y leer notas en formato de texto.

# <span id="page-42-0"></span>**Crear nota**

Seleccione "Nueva nota" en la parte superior de la pantalla para crear una nueva nota. Introduzca el texto y guarde la nota con la tecla OK. La nota está ahora disponible para su lectura desde la pantalla principal de la aplicación. Las notas se ordenan cronológicamente, con la más reciente al principio de la lista.

#### <span id="page-42-1"></span>**Leer una nota**

Seleccione, en la pantalla principal de la aplicación, la nota que desea escuchar. Las notas se ordenan de la más reciente a la más antigua. Pulse la tecla OK para entrar en el modo de lectura avanzada. El modo de lectura avanzada le permite utilizar las teclas del teclado físico para navegar por la nota:

- **Tecla 0**: permite pausar o reanudar la lectura.
- **Tecla 1**: permite leer el carácter situado a la izquierda de la posición actual.
- **Tecla 2**: permite leer el carácter a la derecha de la posición actual.
- **Tecla 4**: permite leer la palabra situada a la izquierda de la posición actual.
- **Tecla 5**: permite leer la palabra a la derecha de la posición actual.
- **Tecla 7**: permite leer la frase a la izquierda de la posición actual
- **Tecla 8**: permite leer la frase a la derecha de la posición actual
- **Tecla estrella**: permite volver al principio de la nota.
- **Tecla Almohadilla**: permite volver al final de la nota.

Hay otras opciones disponibles desde la tecla Menú:

- **Editar**: permite editar la nota.
- **Copiar todo**: permite copiar el contenido de la nota.
- **Borrar**: permite borrar la nota.
- **Exportar**: permite hacer una copia de la nota en la memoria interna de SmartVision3 en la carpeta "Nota".

#### <span id="page-42-2"></span>**Editar una nota**

Seleccione, en la pantalla principal de la aplicación, la nota que desee modificar. Haga una pulsación larga en la tecla OK para abrir el menú contextual y seleccione "Editar". Ahora puede editar el contenido de su nota. Introduzca el texto y guarde la nota con la tecla OK.

# <span id="page-42-3"></span>**Borrar una nota**

Seleccione, en la pantalla principal de la aplicación, la nota que desea eliminar. Pulse prolongadamente la tecla OK para abrir el menú contextual y seleccione "Eliminar". Valide la eliminación de la nota seleccionando "Confirmar". También puede pulsar la tecla Suprimir de la nota para eliminarla.

#### <span id="page-42-4"></span>**Borrar todas las notas**

En la pantalla principal de la aplicación, pulse la tecla Menú y seleccione "Borrar todo" para eliminar todas las notas. Valide la eliminación de todas las notas seleccionando "Confirmar".

#### <span id="page-42-5"></span>**Buscar una nota**

En la pantalla principal de la aplicación, pulse la tecla Menú y seleccione "Búsqueda". Escriba en el cuadro de edición parte del texto de la nota y pulse la tecla OK para iniciar la búsqueda. Utilice las teclas de navegación para ver las notas con este texto.

#### <span id="page-42-6"></span>**Exportar una nota**

Seleccione desde la pantalla principal de la aplicación la nota que desea exportar. Presione el botón OK para ingresar al modo de reproducción avanzada. Finalmente, presione la tecla Menú y seleccione "Exportar". La nota ahora está disponible en la carpeta "Notas" de la memoria interna del SmartVision3.

# <span id="page-43-0"></span>**Exportar todas las notas**

Desde la pantalla principal de la aplicación, presione la tecla Menú y luego seleccione "Exportar todas las notas". Todas las notas ahora están disponibles en la carpeta "Notas" de la memoria interna de SmartVision3.

# <span id="page-43-1"></span>**Play Store**

# <span id="page-43-2"></span>**Introducción**

La aplicación Play Store es una aplicación estándar de Google que le permite descargar nuevas aplicaciones y actualizar aplicaciones de terceros instaladas en su SmartVision3. Consulte el siguiente manual de usuario de [Google](https://support.google.com/googleplay) para obtener más información: Enlace a Google Play **[Store](https://support.google.com/googleplay)** 

# <span id="page-43-3"></span>**QuickSupport**

# <span id="page-43-4"></span>**Introducción**

La aplicación QuickSupport es una aplicación de la empresa TeamViewer. Esta aplicación le permite dar temporalmente el control de su SmartVision3 a una tercera persona que tenga TeamViewer en su ordenador. Por favor, consulte el manual de usuario de TeamViewer más abajo para conocer su funcionamiento completo: Enlace [TeamViewer/QuickSupport](https://www.teamviewer.com/es/documents/)

# <span id="page-43-5"></span>**Radio FM**

#### <span id="page-43-6"></span>**Introducción**

La aplicación Radio FM le permite escuchar las emisoras de radio de su entorno. Para escuchar la radio, conecte los auriculares (utilizados como antena).

#### <span id="page-43-7"></span>**Escuchar la radio**

Utilice las teclas de navegación para desplazarle por los diferentes elementos disponibles en la pantalla:

- **Estación anterior**: escuchar la estación de radio anterior.
- **Disminuir la frecuencia**: disminuye la frecuencia.
- **Añadir a favoritos**: añade la emisora de radio actual como Favoritos.
- **Aumentar la frecuencia**: aumenta la frecuencia.
- **Próxima emisora**: escucha la siguiente emisora de radio.
- **Emisoras de radio**: le permite listar todas las emisoras de radio disponibles a su alrededor.
- **Auriculares/altavoz**: cambia el sonido entre los auriculares y el altavoz del teléfono.
- **Más opciones**: permite acceder a los parámetros de grabación de la radio.
- **Reproducir/Parar la radio FM**: permite escuchar y pausar la radio.

También puede utilizar los siguientes atajos de teclado:

- **Tecla 1**: Estación anterior.
- **Tecla 2**: Abrir / cerrar la ventana de emisoras de radio disponibles a su alrededor.
- **Tecla 3**: Próxima estación.
- **Clave 4**: Frecuencia anterior.
- **Tecla 5**: Introducir manualmente la frecuencia de radio.
- **Clave 6**: Próxima frecuencia.
- **Tecla 7**: Radio favorita anterior.
- **Tecla 8**: Iniciar / detener la grabación de radio.
- **Tecla 9**: Próxima emisora de radio favorita.
- **Tecla 0**: Reproducir / pausar.

• **Tecla de asterisco**: Guarda la emisora en los favoritos.

# <span id="page-44-0"></span>**Radio en la web**

#### <span id="page-44-1"></span>**Introducción**

La aplicación de radio web le permite escuchar sus emisoras de radio favoritas mediante una conexión a Internet.

#### <span id="page-44-2"></span>**Escuchar una radio**

Para escuchar la radio web, escriba el nombre de la emisora de radio que desea escuchar en el cuadro de búsqueda y, a continuación, pulse la tecla OK para mostrar los resultados de la búsqueda.

A continuación, utilice las teclas de navegación para seleccionar la emisora que desee escuchar y confirme con la tecla OK. La radio se pone en marcha automáticamente. Para apagar la radio, utilice las teclas de navegación y seleccione la tecla "Stop" y luego confirme.

Es bueno saberlo: Durante la reproducción, puede seleccionar la opción "Añadir a favoritos" al final de la lista para guardar esta emisora de radio en sus favoritos y poder volver a escucharla más tarde.

Las otras opciones de la página principal de la aplicación de Radio Web son:

- **Reproducido recientemente**: proporciona un acceso rápido a las últimas emisoras reproducidas recientemente.
- **Favoritos**: le permite acceder rápidamente a las emisoras que ha guardado como favoritas.
- **Todo**: permite navegar por todas las emisoras disponibles en la aplicación Radio Web (por género, por país, por podcast, etc.).

# <span id="page-44-3"></span>**Reconocedor de billetes**

#### <span id="page-44-4"></span>**Introducción**

La aplicación de reconocimiento de billetes le permite utilizar la cámara y la flash led del SmartVision3 para identificar el valor de sus billetes.

# <span id="page-44-5"></span>**Actualización de datos**

Kapsys actualiza regularmente la base de datos de billetes. Al encender la aplicación, puede aparecer una ventana de actualización. Seleccione "OK" con las teclas de navegación y confirme la acción para instalar los últimos datos de identificación de billetes. Esto mejorará el proceso de detección.

#### <span id="page-44-6"></span>**Identificar un billete**

Para optimizar la detección, se aconseja colocar el billete desplegado en una superficie plana y situar el teléfono a una distancia de entre 20 y 30 cm del objetivo en un entorno suficientemente luminoso.

Cuando la cámara del SmartVision3 detecta un billete, su valor se anuncia automáticamente y se muestra en la pantalla. Es posible identificar varios billetes uno tras otro.

# <span id="page-44-7"></span>**Reloj**

# <span id="page-44-8"></span>**Introducción**

La aplicación Reloj es una aplicación estándar de Google que le permite establecer alarmas y comprobar la hora. Esta aplicación también integra un temporizador y un cronómetro. Por favor, consulte el siguiente manual de usuario de Google para obtener más información: Enlace al reloj de [Google](https://support.google.com/clock/faq/6273949?hl=es#2840926)

# <span id="page-44-9"></span>**Añadir una alarma**

Active la pestaña "Alarma" de la aplicación Reloj y seleccione el botón "Añadir una alarma" al final de la lista. A continuación, seleccione el botón "Cambiar al modo de introducción de texto, para escribir la hora". Rellene las horas y los minutos en los campos correspondientes y, a continuación, seleccione el botón "Aceptar" de la pantalla para guardar la nueva alarma.

# <span id="page-45-0"></span>**Detener una alarma**

Cuando suena una alarma, aparece una pantalla. Seleccione "Stop" para detener la alarma o "Snooze" para que la alarma vuelva a sonar en 10 minutos.

# <span id="page-45-1"></span>**Editar una alarma**

Active la pestaña "Alarma" de la aplicación Reloj y seleccione la alarma que desea modificar. Siga el mismo procedimiento que para crear una alarma para cambiar la hora.

A través de la opción "Ampliar alarma" se pueden configurar otras opciones (repetición, tono de llamada, vibración, título, etc.)

# <span id="page-45-2"></span>**Activar / Desactivar una alarma**

Activa la pestaña "Alarma" en la aplicación Reloj y, a continuación, selecciona el botón On/Off en la pantalla de la alarma para cambiar el estado.

# <span id="page-45-3"></span>**Borrar una alarma**

Active la pestaña "Alarma" de la aplicación Reloj y, a continuación, seleccione el botón "Expandir alarma" de la alarma que desea eliminar. A continuación, seleccione el botón "Borrar" para eliminar la alarma de la lista.

# <span id="page-45-4"></span>**S.O.S.**

# <span id="page-45-5"></span>**Introducción**

SmartVision3 está equipado con una función SOS que permite enviar llamadas o mensajes de emergencia geolocalizados a contactos predefinidos (10 como máximo).

Precaución: KAPSYS no se hace responsable de los daños directos o indirectos debidos a la falta de funcionamiento de la función SOS, en caso de que se deba a un problema técnico del producto o a la falta de disponibilidad de la red telefónica.

# <span id="page-45-6"></span>**Activar/Desactivar la función SOS**

Gracias a la aplicación SOS, puede programar la transmisión "automática" de una alerta como una llamada de emergencia, un mensaje de emergencia o ambos a una lista de personas de su elección.

Para iniciar el proceso, realice una pulsación larga en el botón de encendido/apagado situado en el borde superior y, a continuación, seleccione la opción "SOS" en la pantalla. Pulse la tecla Retorno para detener el proceso de SOS.

Es bueno saberlo: Se muestra una ventana de advertencia cuando se activa el botón de SOS y mientras el proceso de SOS esté en curso.

Atención: la función SOS está desactivada por defecto. Debe ser activada y configurada antes de cualquier uso.

# <span id="page-45-7"></span>**Ajuste de la función SOS**

Antes de utilizar la función SOS, debe definir los siguientes parámetros:

- **Botón SOS**: Activa o desactiva la activación de la función SOS a través del menú del botón On/Off.
- **Activar una alarma**: permite activar una potente alerta sonora.
- **Leds intermitentes**: permite utilizar el LED de SmartVision3 como señal de SOS.
- **Seleccionar números de teléfono**: le permite definir su lista de números de emergencia. Cuando se active el SOS, se llamará a estos números de forma secuencial o se utilizarán para enviar un SMS preformateado**.**
- **Llamada activa**: activa las llamadas a los números predefinidos en la lista. En caso de emergencia, las llamadas se iniciarán secuencialmente una a una hasta que se responda a una llamada.
	- o **Demora de respuesta**: permite modificar el tiempo de espera de una respuesta antes de pasar a la siguiente persona de la lista (por defecto 30 segundos).
- **Enviar mensaje**: activa el envío de un SMS a los números predefinidos de la lista.
	- o **Enviar las coordenadas de localización**: permite incluir en el SMS sus coordenadas GPS, si están disponibles, en el momento en que se activa el SOS.
	- o **Mensaje de texto**: le permite editar su mensaje de emergencia predefinido para incluirlo en el SMS.

# <span id="page-46-0"></span>**Teléfono**

# <span id="page-46-1"></span>**Introducción**

La aplicación de teléfono permite iniciar llamadas y consultar el historial de llamadas.

# <span id="page-46-2"></span>**Responder a una llamada**

Cuando suene el teléfono, pulse la tecla OK para responder a la llamada.

Es bueno saberlo: Gracias a la accesibilidad de KAPSYS, también puede descolgar una llamada con cualquier tecla del teclado numérico (tecla 0 a 9).

Es bueno saberlo: Cuando el teléfono suena, puede pulsar brevemente una tecla de volumen para silenciar el timbre del teléfono, de modo que se pueda escuchar el nombre y el número de la persona que llama.

# <span id="page-46-3"></span>**Colgar una llamada**

Para finalizar la comunicación, pulse la tecla Borrar.

Es bueno saberlo: también puede colgar una llamada pulsando brevemente el botón "On/Off" (opción de accesibilidad).

# <span id="page-46-4"></span>**Rechazar una llamada**

Para rechazar una llamada, pulse la tecla Borrar cuando suene el teléfono.

#### <span id="page-46-5"></span>**Hacer una llamada**

Las siguientes opciones de llamada están disponibles en la pantalla principal de la aplicación:

• **Contactos:** permite acceder a su agenda telefónica. Utilice las teclas de navegación para desplazarse por su lista de contactos y seleccione la persona a la que desea llamar. Valide la apertura del contacto pulsando la tecla OK y luego seleccione "Llamar" y valide con la tecla OK para lanzar la llamada

Es bueno saberlo: Puede utilizar las teclas físicas del teclado en la lista de contactos para buscar el nombre de un contacto.

- **Favoritos**: Le permite acceder rápidamente a los contactos que ha establecido como favoritos. Para establecer un contacto como favorito, selecciónelo en la lista de sus contactos y abra su tarjeta. A continuación, seleccione "Añadir a Favoritos" y confirme con la tecla OK.
- **Historial de llamadas**: permite consultar todas las llamadas realizadas y recibidas. Estas llamadas están ordenadas de la más reciente a la más antigua. Seleccione un contacto o un número de la lista y pulse la tecla OK para ampliar el historial. A continuación, utilice las

teclas de navegación para acceder a las siguientes opciones: llamar, crear contacto, añadir a un contacto, enviar un mensaje, bloquear el número, detalles de la llamada. También puede seleccionar un contacto o un número de la lista y realizar una pulsación larga en la tecla OK para acceder a las siguientes opciones adicionales: copiar número, bloquear número, eliminar.

Es bueno saberlo: se puede borrar el historial de llamadas a través de la opción "Más opciones" en la parte superior de la pantalla. También es posible eliminar individualmente una llamada seleccionándola y pulsando brevemente la tecla "Borrar".

- **Marque el número:** permite introducir el número de teléfono cifra a cifra. Valide la entrada y lance la llamada pulsando la tecla OK.
- **Buzón**: Proporciona un acceso rápido a su servicio de buzón de voz visual.

Atención: esta opción, que le permite escuchar los mensajes de su contestador automático sin tener que marcar el número, puede no estar disponible con todos los operadores de red. Sin embargo, puede configurar la mensajería estándar a través de los ajustes de llamada. El buzón de voz también puede configurarse y asignarse a la tecla "1" para un acceso rápido.

- **Ajustes**: permite acceder a los ajustes de la aplicación del teléfono:
	- o **Opciones de visualización**: permite modificar la clasificación y el orden de visualización de los contactos
	- o **Sonido y vibración**: permite acceder al parámetro "Sonido" de la aplicación Ajustes de SmartVision3.
	- o **Respuestas rápidas**: permite modificar el texto de las 4 respuestas rápidas por defecto.
	- o **Cuentas de llamadas**: permite acceder a la configuración de la tarjeta SIM.
	- o **Números bloqueados**: Permite acceder a los números que has bloqueado a través del historial de llamadas o de la aplicación Contactos de Google.
	- o **Buzón de voz**: permite acceder a la configuración del buzón de voz.
	- o **Accesibilidad**: permite acceder a los ajustes de accesibilidad durante las comunicaciones (modo TTY y asistencia auditiva).

# <span id="page-47-0"></span>**Opciones de llamada**

Durante una llamada, están disponibles las siguientes opciones:

- **Silenciar**: le permite silenciar el micrófono de SmartVision3 para que su interlocutor no pueda oírle.
- **Altavoz**: permite pasar el sonido de la comunicación al altavoz principal del SmartVision3 (modo manos libres).

Es bueno saberlo: Durante una llamada, una breve pulsación del botón de comandos de voz cambia el SmartVision3 al modo manos libres.

- **Añadir llamada**: Le permite poner a la persona que llama en espera y hacer otra llamada. A continuación, puede fusionar las dos llamadas o intercambiarlas.
- **Espera**: le permite poner a su interlocutor en espera. Pulse de nuevo este botón para reanudar la comunicación.

# <span id="page-47-1"></span>**Youtube**

# <span id="page-47-2"></span>**Introducción**

La aplicación YouTube es una aplicación estándar de Google que le permite ver vídeos en su SmartVision3. Consulte el siguiente manual de usuario de Google para obtener más información: Enlace a Google [YouTube](https://support.google.com/youtube)

<span id="page-47-3"></span>**YouTube Music**

# <span id="page-48-0"></span>**Introducción**

La aplicación YouTube Music es una aplicación estándar de Google que permite escuchar música en SmartVision3. Consulte el siguiente manual de usuario de Google para obtener más información: [YouTube](https://support.google.com/youtubemusic/) Music Enlace de Google

# <span id="page-48-1"></span>**Especificaciones técnicas**

#### **Sistema operativo**

• Android 11

# **Diseño**

- Dimensiones: 159 x 68 x 10,4 mm
- Peso: 160g
- Pantalla táctil: 3.5"
- Resolución: 640 x 960 píxeles

# **Material**

- Procesador: Octo-core: 4 x A53 @2.0GHz + 4 x A53 @1.5GHz
- Memoria interna: 4GB RAM, 64GB Flash
- Memoria externa: hasta 128 GB
- Conectividad celular:
	- o 4G LTE
	- $O$  3G+/3G
	- o 2G
- Conectividad inalámbrica:
	- o Bluetooth: 4.2 BLE
	- o WiFi: 2,4GHz/5GHz, 802.11 a/b/g/n/ac
- Receptor de satélite: GPS / GALILEO / GLONASS
- Otros sensores: acelerómetro, sensores de proximidad y luz, brújula digital, NFC
- Tarjeta SIM: Doble Nano SIM o tarjeta Nano SIM + tarjeta SD
- Conectores: Toma de audio de 3,5 mm, USB tipo C (OTG)
- Carga rápida: 5v/1.5A
- Carga inalámbrica: 5W
- Consumo y autonomía:
	- o Autonomía (en espera): 150h
	- o Autonomía en la comunicación (voz): 12h
	- o Autonomía en vídeo (streaming): 8h
- Tasa de absorción específica (SAR):
	- o Cabeza: 0,498 W/Kg
	- $\circ$  Cuerpo: 0,765 W/Kg
	- o Extremidades: 1.485 W/Kg

# **Cámara**

- Doble cámara trasera: 16MP + 2MP
- Cámara frontal: 5MP

# <span id="page-48-2"></span>**PREGUNTAS FRECUENTES**

# <span id="page-48-3"></span>**¿Tengo que pagar por las actualizaciones de software?**

No, todas las actualizaciones de SmartVision3 son gratuitas.

# <span id="page-48-4"></span>**¿Cómo puedo saber cuándo hay una actualización disponible?**

SmartVision3 comprueba regularmente si hay actualizaciones y se le informa automáticamente a través de la pantalla de notificaciones. En cualquier momento, puede comprobar la disponibilidad de una actualización desde la aplicación Ajustes, "Acerca del teléfono", "Actualizaciones del sistema".

# <span id="page-49-0"></span>**No puedo descargar la actualización, ¿qué debo hacer?**

Asegúrese de que su SmartVision2 tiene conexión a Internet, ya que es necesario para descargar la actualización. También se aconseja utilizar una conexión Wi-Fi para optimizar el tiempo de descarga. Si se produce un error durante la descarga, cancele la actualización y vuelva a iniciarla desde "Ajustes", "Acerca del teléfono", "Actualizaciones del sistema". Si ha añadido una tarjeta de memoria en SmartVision3, por favor, retírela antes de realizar la actualización del sistema. Le sugerimos que una persona con visión le ayude a retirar la tarjeta SD.

# <span id="page-49-1"></span>**¿Cómo puedo adquirir las aplicaciones Kapten y Audiobook en mi SmartVision3 Initium?**

Por defecto, SmartVision3 Initium viene con las aplicaciones Kapten y Audio Book en una versión de prueba de 15 días. La activación de la versión de prueba comienza en el primer inicio de la aplicación (nota: se requiere una conexión a Internet para lanzar la aplicación durante el período de prueba). Una vez que el periodo de prueba expira, la aplicación deja de ser funcional. En ese caso, puede ponerse en contacto con su distribuidor local para adquirir una o todas estas aplicaciones como versión permanente.

# <span id="page-49-2"></span>**Mi teléfono pasa al modo de espera demasiado rápido, ¿puedo cambiar el retraso antes de pasar al modo de espera?**

Sí, puede elegir entre siete tiempos de retardo diferentes. Cuando se inicia SmartVision3 por primera vez, se selecciona el tiempo de "1 minuto". El retardo se puede cambiar desde la aplicación de Ajustes. A continuación, seleccione "Pantalla", "Avanzado", "Tiempo de espera de la pantalla" y seleccione el retardo deseado entre 15 seg, 30 seg, 1 min, 2 min, 5 min, 10 min o 30 min.

# <span id="page-49-3"></span>**¿Cómo puedo obtener información sobre el estado de la batería, la red inalámbrica, la fecha y la hora y los mensajes recibidos?**

Para obtener el estado del teléfono, pulse simultáneamente la tecla almohadilla y la tecla 1. También puede vocalizar automáticamente esta información cuando desbloquee el SmartVision3. Por defecto, el nivel de batería se vocaliza cada vez que se sale del modo de suspensión. Para añadir otra información, abra la "Configuración de accesibilidad de Kapsys". A continuación, seleccione el elemento "Saludo inicial" de la lista. Seleccione la información que desea vocalizar al desbloquear el SmartVision3. Estas son las opciones disponibles: Fecha actual, Nivel de batería, Estado de la red, Llamada perdida, Nuevo mensaje, Nueva actualización de software.

# <span id="page-49-4"></span>**¿No puedo introducir texto con el teclado SmartVision3?**

En algunos casos, las aplicaciones de la PlayStore pueden no ser compatibles con el uso de un teclado físico. En este caso, es preferible utilizar el teclado virtual de Android. Para mostrar el teclado virtual, seleccione el cuadro de edición y realice una pulsación larga en la tecla "OK". Utilice el atajo de Asterisco 8 para cambiar al teclado virtual de Android. El teclado virtual aparece en la mitad inferior de la pantalla. A continuación, mantén el dedo sobre la pantalla para navegar por las letras del teclado virtual. Suelte el dedo sobre el carácter deseado para validar la entrada. Una vez hecho esto, utilice el atajo de Asterisco 7 para volver al teclado virtual de Kaspys.

# <span id="page-49-5"></span>**¿Puedo desactivar completamente la pantalla táctil?**

Sí, abra la "Configuración de accesibilidad de Kapsys". A continuación, active el elemento "Desactivar el panel táctil" en la lista.

# <span id="page-49-6"></span>**¿Cómo aumentar el tamaño de la información que aparece en la pantalla?**

Puede aumentar el tamaño de la fuente y de la pantalla a través de Configuración > Accesibilidad. También puede utilizar la función MagniText a través del atajo de teclado tecla Almohadilla + 6, que le permite mostrar en la pantalla en una línea, la última información vocalizada por la SmartVision3. Ponga la SmartVision3 en modo horizontal para visualizar el texto en pantalla completa.

# <span id="page-50-0"></span>**¿Funciona el comando de voz sin conexión a Internet?**

No, se requiere una conexión a Internet para utilizar el comando de voz.

# <span id="page-50-1"></span>**¿Cómo puedo transferir archivos (música, textos...) en mi SmartVision3 a través de mi ordenador?**

Conecte su SmartVision3 a su ordenador a través del cable USB. El SmartVision3 será reconocido como un espacio de almacenamiento externo y podrá transferir libremente sus archivos. Si tiene un mac, entonces tendrá que descargar un software de compatibilidad para dispositivos Android como "Android File Transfer"

Una vez que el SmartVision3 ha sido reconocido por su ordenador, puede copiar los archivos de su ordenador a la memoria de su teléfono en la carpeta que desee:

- **Libros o descargas**: para audiolibros, archivos pdf, word, txt y html.
- **Música**: para sus MP3
- **DCIM**: para fotos o vídeos,
- **Alarmas**: para añadir un tono de alarma
- **Tonos de llamada**: para añadir un tono de llamada
- **Notificaciones**: para añadir un tono de notificación

# <span id="page-50-2"></span>**¿Es posible aumentar la memoria de mi SmartVision3?**

Sí, puede ampliar la memoria de su SmartVision3 insertando una tarjeta Micro SD de hasta 128 GB.

# <span id="page-50-3"></span>**¿Puedo conectar un auricular Bluetooth al SmartVision2?**

Sí, es posible emparejar un auricular Bluetooth con SmartVision3 para hacer y recibir llamadas. Atención: si también quiere escuchar música, la radio o escuchar la síntesis de voz del SmartVision3, debe tener unos auriculares Bluetooth de tipo "A2DP" (perfil de distribución de audio avanzado).

# <span id="page-50-4"></span>**En caso de problema**

# <span id="page-50-5"></span>**Introducción**

Antes de ponerse en contacto con el servicio de atención al cliente, le aconsejamos que lea las siguientes recomendaciones:

- Para optimizar el rendimiento del teléfono, es aconsejable apagarlo de vez en cuando.
- Se recomienda cargar completamente la batería para mejorar su funcionamiento.

# <span id="page-50-6"></span>**Mi teléfono no se enciende / tengo la pantalla negra:**

- Pulse el botón "On/Off" hasta que se ilumine la pantalla.
- Comprueba la carga de la batería.
- Utilice otro cable USB u otro cargador.

# <span id="page-50-7"></span>**Mi teléfono se apaga solo:**

- Pulse la tecla "Encendido/Apagado" para despertar el teléfono.
- Compruebe la carga de la batería.

# <span id="page-50-8"></span>**Mi teléfono se calienta durante la carga:**

- Desconecte el cargador del dispositivo y cierre las aplicaciones en uso. Espere a que el dispositivo se enfríe y vuelva a cargarlo.
- Si la parte inferior del dispositivo está anormalmente caliente, puede significar que el cable USB está dañado. Sustituya el cable USB dañado por uno nuevo aprobado por KAPSYS.
- Cuando utilice una estación de carga inalámbrica, no coloque objetos extraños, como objetos metálicos, imanes y tarjetas con banda magnética, entre el dispositivo y la estación de carga inalámbrica.

# <span id="page-51-0"></span>**Mi teléfono se calienta durante el uso:**

Si utiliza funciones o aplicaciones que requieren más energía, o las utiliza durante un período prolongado, su dispositivo puede calentarse temporalmente debido al mayor consumo de batería. Cierre las aplicaciones en ejecución y deje de usar el dispositivo durante un tiempo.

- Compruebe que el dispositivo ha sido actualizado con el último software.
- Los conflictos entre las aplicaciones que se ejecutan en segundo plano pueden hacer que el dispositivo se sobre caliente. Reinicie el dispositivo.
- Apage el Wi-Fi, el GPS y el Bluetooth si no los utiliza.
- Cierre las aplicaciones que aumenten el consumo de batería o se ejecutan en segundo plano, si no las está utilizando.
- Elimine los archivos innecesarios o las aplicaciones que no utilice.
- Reduzca el brillo de la pantalla.
- Si el aparato se sobre calienta o se siente caliente durante un periodo de tiempo prolongado, deje de utilizarlo durante un tiempo. Si el aparato sigue calentándose, póngase en contacto con su distribuidor.

# <span id="page-51-1"></span>**La batería de mi teléfono dura poco:**

- Compruebe que ha respetado el tiempo de carga completo (2 horas como mínimo).
- Apague el Wi-Fi, el Bluetooth y la localización si no los necesita.
- Cierre las aplicaciones que se ejecutan en segundo plano.
- Limite las aplicaciones que consumen mucha batería.
- Desinstale las aplicaciones que no utilice.
- Actualice sus aplicaciones.
- Actualice su teléfono.
- Elimine las cuentas de correo electrónico que no se utilicen.
- Desactive los ajustes de sonido y vibración del teclado y las notificaciones.
- Disminuya el brillo de la pantalla.
- Reinicie su teléfono.

# <span id="page-51-2"></span>**Mi teléfono no se carga correctamente:**

- Asegúrese de que la carga se realiza en condiciones normales (5°C, 35°C).
- Asegúrese de que utiliza la batería y el cargador suministrados por KAPSYS
- En el extranjero, compruebe que la corriente eléctrica es compatible..

# <span id="page-51-3"></span>**Mi teléfono no está conectado a una red:**

- Intente conectarse desde otro lugar.
- Verifique la cobertura de la red con su proveedor de servicios telefónicos.
- Asegúrese de que el modo avión está desactivado.
- Compruebe con su proveedor de servicios telefónicos que su tarjeta SIM es válida.
- Intente conectarse más tarde si la red está sobrecargada.
- Retire y vuelva a instalar la tarjeta SIM.
- Pruebe con otra tarjeta SIM.
- Reinicie su teléfono.

# <span id="page-51-4"></span>**Error de la tarjeta SIM / No se puede acceder a la función de teléfono:**

- Compruebe si la tarjeta SIM se ha insertado correctamente.
- Compruebe si el chip de tu tarjeta SIM no está dañado o rayado.
- Pruebe con otra tarjeta SIM.
- Reinicie su teléfono.

# <span id="page-51-5"></span>**No se puede hacer o recibir una llamada:**

• Asegúrese de que ha marcado un número válido.

SmartVision3 - Manual del usuario

- Para las llamadas internacionales, compruebe los códigos de país y de área.
- Asegúrese de que su teléfono móvil está conectado a una red y que ésta no está sobrecargada o no está disponible.
- Si está en el extranjero, compruebe con su proveedor de servicios telefónicos que tiene contratadas las opciones de llamadas internacionales.
- Asegúrese de que el modo avión está desactivado.
- Reinicie su teléfono.

# <span id="page-52-0"></span>**No puedo acceder a mi buzón de voz**

- Compruebe si ha introducido correctamente el número de buzón de voz de su proveedor de servicios telefónicos.
- Inténtelo más tarde si la red está ocupada.

# <span id="page-52-1"></span>**SmartVision3 me pide un código al iniciar el teléfono**

- Contraseña: Cuando la función de bloqueo de pantalla está activada, debe introducir la contraseña que ha establecido para el dispositivo.
- Código PIN: Cuando utilice el dispositivo por primera vez o cuando haya activado el bloqueo de código PIN para su dispositivo, debe introducir el código PIN suministrado con la tarjeta SIM.
- Código PUK: Si introduce un código PIN incorrecto varias veces, la tarjeta SIM se bloquea. A continuación, debe introducir el código PUK que le proporciona su operador.
- Código PIN2: cuando acceda a un menú que requiera el código PIN2, deberá introducir el código PIN2 suministrado con la tarjeta SIM. Para más información, póngase en contacto con su proveedor de servicios.

# <span id="page-52-2"></span>**He cambiado la configuración de Talkback y mi teléfono ya no responde correctamente.**

En este caso puede hacer un reinicio de los ajustes de Talkback. Para ello, marque en el teclado físico directamente desde la pantalla de inicio el siguiente código: **\*#111#**

# **Mi teléfono ya no funciona correctamente, ¿Cómo lo reinicio?**

Al restablecer el teléfono se borran todos los datos personales y se restaura la configuración de fábrica. Esto le permite volver al funcionamiento inicial del teléfono en caso de un mal funcionamiento del dispositivo.

Antes de restaurar su dispositivo a la configuración de fábrica, recuerde hacer copias de seguridad de todos los datos importantes almacenados en él. Puede utilizar su cuenta de Google para hacer una copia de seguridad de sus datos importantes. Aquí está la ruta desde la pantalla de inicio: Aplicaciones > Ajustes > Sistema > Copia de seguridad > Crear copia de seguridad ahora.

Una vez completada la copia de seguridad, marque el siguiente código directamente desde la pantalla de inicio en el teclado físico: \*#333#

Esta acción borrará todos los datos del almacenamiento de Internet de su teléfono, incluidos:

- Su cuenta de Google
- Los ajustes y los datos de aplicaciones y del sistema
- Las aplicaciones descargadas
- música
- Fotos
- Otros datos de usuario

# <span id="page-52-3"></span>**Aviso legal y garantía**

# <span id="page-53-0"></span>**Precauciones de uso y recomendaciones**

Lea toda la información antes de usar el dispositivo para garantizar un uso seguro y adecuado.

- Manipule su SmartVision3 y sus accesorios con cuidado, no los deje caer ni los golpee.
- No desmonte el producto, ya que esto anulará la garantía y puede causar daños que pueden inutilizar el producto.
- Utilice cargadores, cables de datos y otros accesorios aprobados por el fabricante para evitar posibles descargas eléctricas, incendios, explosiones u otros peligros.
- No desmonte el producto, ya que la garantía quedará anulada. La tapa trasera no se puede quitar.
- Limpie el producto sólo con un paño suave y ligeramente húmedo. No utilice productos químicos, detergentes o productos abrasivos.
- Este producto no es impermeable. Protéjalo de la humedad y de las salpicaduras de líquidos.
- No almacene su dispositivo en lugares extremadamente calientes o fríos. La temperatura de almacenamiento es de -20°C a +45°.
- No exponga el aparato a la luz solar directa durante mucho tiempo. El rango de temperatura de funcionamiento es de -5°C a +40°C.
- Durante la carga, mantenga el dispositivo en un área bien ventilada. Cargue el teléfono móvil en un entorno entre 5°C y 35°C.
- No utilice el producto cerca de campos magnéticos.
- No utilice su dispositivo si la pantalla está rota o agrietada, ya que podría causar lesiones. Si alguna parte del producto está agrietada o dañada, póngase en contacto con su distribuidor.
- No utilice el producto en zonas potencialmente explosivas.
- Durante un uso prolongado de su producto, éste puede calentarse. Si el dispositivo se sobre calienta y alcanza una determinada temperatura, las funciones y el rendimiento pueden verse limitados o el dispositivo puede apagarse para enfriarse.
- Tenga cuidado de no exponer el objetivo de la cámara a una fuente de luz intensa, como la luz solar directa. Si el objetivo se expone a una fuente de luz intensa, como la luz solar directa o un rayo de luz, el sensor de imagen de la cámara puede resultar dañado. Los daños en el sensor de imagen pueden provocar la aparición de puntos y manchas en las fotos.
- Si el polvo o los objetos extraños se introducen en el micrófono, el altavoz o el receptor, el sonido del aparato puede resultar inaudible o algunas funciones pueden no funcionar. Si intenta quitar el polvo o los objetos extraños con un objeto afilado, puede dañar el dispositivo y afectar a su aspecto.
- Pueden producirse problemas de conectividad y agotamiento de la batería en las siguientes situaciones:
- Si pones pegatinas metálicas en la zona de la antena del aparato.
- Si instalas una funda protectora de materiales metálicos en el dispositivo.
- Si cubre la zona de la antena del dispositivo con las manos u otros objetos mientras utiliza determinadas funciones, como las llamadas o la conexión de datos.

Para un rendimiento óptimo de su dispositivo, le recomendamos que lo apague de vez en cuando. Se recomienda el uso de un protector de pantalla KAPSYS aprobado. Los protectores de pantalla no aprobados pueden provocar el mal funcionamiento de los sensores.

No utilice cables desnudos o dañados, y no utilice un cargador dañado o defectuoso.

# <span id="page-53-1"></span>**Seguridad y salud**

- Mantenga el producto fuera del alcance de los niños pequeños.
- No utilice el teléfono móvil y respete todas las advertencias y normas de seguridad relativas al uso de dispositivos móviles mientras conduce.
- Proteja su oído: evite la exposición prolongada a niveles de sonido elevados cuando utilice los auriculares, los altavoces o el receptor.
- No utilice el producto en instalaciones sanitarias y pregunte al personal autorizado antes de utilizar el teléfono cerca de equipos médicos.
- A las personas con implantes electrónicos (marcapasos, bombas de insulina, neuroestimuladores, etc.) se les recomienda colocar el teléfono móvil a 15 cm del implante o en el lado opuesto al mismo.

# <span id="page-54-0"></span>**Garantía**

La garantía sólo es válida en caso de uso normal del aparato. Todos los daños causados por el hombre y cualquiera de las siguientes condiciones no están cubiertos por la garantía:

- El período de garantía ha expirado.
- El desgaste normal del producto (como la carcasa, el teclado, la pantalla, la antena y otros accesorios).
- Daños derivados de un uso inadecuado, de la exposición a la humedad o a los líquidos, o de la proximidad a una fuente de calor.
- Dispositivos agrietados o rotos, o con signos visibles de golpes
- El incumplimiento de las precauciones de uso, los accidentes, la negligencia, el uso indebido o el uso contrario a las instrucciones proporcionadas con el dispositivo, o el uso comercial del producto.
- Uso de accesorios o conectores no recomendados por el fabricante.
- El cliente desmonta, repara o modifica el aparato sin la autorización de KAPSYS o lo hace reparar en un taller no incluido en la red de reparaciones autorizadas de KAPSYS.
- Daños causados por una fuerza mayor como inundaciones, incendios, terremotos y rayos.
- Los fallos o el mal funcionamiento causados por los proveedores de servicios de Internet o inalámbricos (operadores) no están cubiertos por la garantía. En este caso, habrá que ponerse en contacto directamente con el proveedor de servicios para obtener asistencia.
- Reducción de la capacidad de carga de la batería. Durante el periodo de garantía sólo debería producirse una pequeña disminución de su capacidad. Después de este período, cualquier disminución de su capacidad o pérdida de funcionamiento se considera causada por un desgaste común.

En algunos casos de avería fuera de garantía, se puede realizar una reparación a su cargo. En caso de avería, póngase en contacto con su distribuidor.

Se recomienda realizar una o varias copias de seguridad de los datos guardados en el producto. KAPSYS no se hace responsable de la pérdida de estos datos debido a un mal funcionamiento, reparación o sustitución del producto.

# <span id="page-54-1"></span>**Sobre la tasa de absorción de energía específica**

Su SmartVision3 de KAPSYS es un transmisor/receptor de radio. Está diseñado y fabricado para cumplir con los umbrales de exposición a la radiofrecuencia (RF) recomendados por la Unión Europea.

Este dispositivo cumple los requisitos de la Comisión Internacional de Protección contra las Radiaciones No Ionizantes (ICNIRP) y la norma europea para dispositivos de radio móviles. Las directrices utilizan una unidad de medida conocida como tasa de absorción específica o SAR. El límite de SAR para los dispositivos móviles es de 2,0 W/kg cuando se comprueba en la cabeza o se lleva en el cuerpo, y de 4,0 W/kg cuando se lleva en las extremidades.

Para el funcionamiento con el cuerpo, este teléfono ha sido probado con accesorios que no contienen metal y que colocan el auricular a un mínimo de 1,5 cm del cuerpo. El uso de otros accesorios puede no garantizar el cumplimiento de la exposición a RF. Si no utiliza un accesorio que contenga metal y no sostiene el teléfono en la oreja, coloque el auricular a un mínimo de 1,5 cm del cuerpo cuando el teléfono esté encendido. Durante el uso, el nivel real de SAR suele ser mucho más bajo que el valor máximo. En general, cuanto más cerca esté de la estación base, menor será la potencia de transmisión de su teléfono móvil. Para reducir la exposición a la

energía de radiofrecuencia, utilice un accesorio de manos libres u otra opción similar para mantener el dispositivo alejado de su cabeza y su cuerpo.

A continuación se indica el valor medio de SAR más alto sobre 10 g de tejido corporal de este dispositivo:

- Cabeza: 0,498 W/kg
- Cuerpo: 0,765 W/kg
- Extremidades: 1.485 W/kg

# <span id="page-55-0"></span>**Restricciones en la banda de 5GHz**

De acuerdo con el artículo 10 de la directiva 2104/53/UE, la función WLAN de este dispositivo está restringida a su uso en interiores únicamente cuando opera en la gama de frecuencias de 5,15 a 5,35 GHz en los siguientes países AT, BE, BG, CH, CY, CZ, DE, DK, EE, EL, ES, FI, FR, HR, HU, IE, IT, IS, LV, LI, LT, LU, LV, MT, NL, NO, PL, PT, RO, SI, SE, SK, UK.

# <span id="page-55-1"></span>**Servicio de atención al cliente**

Para más detalles, póngase en contacto con el servicio de atención al cliente de su distribuidor o envíenos un correo electrónico a

Servicio Clientes KAPSYS - 694 avenue du Docteur Maurice Donat 06250 MOUGINS SOPHIA ANTIPOLIS, Francia. También puede visitar nuestra página web: www.kapsys.com.

# <span id="page-55-2"></span>**Marcas comerciales**

Las marcas de la empresa y de los productos a los que se hace referencia en este documento son marcas comerciales, registradas o no, y propiedad de sus respectivos titulares, como se indica a continuación:

Las palabras, marcas y logotipos de KAPSYS son marcas registradas de KAPSYS SAS. Android, Google, Google Play, Chromecast built-in, YouTube y otras marcas y logotipos son marcas comerciales de Google LLC.

Los nombres, marcas y logotipos de Bluetooth son marcas registradas de Bluetooth SIG Inc. Todos los nombres de marcas y productos son marcas comerciales o marcas registradas de sus respectivas empresas.